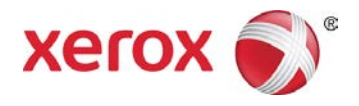

# Motor Fuel Electronic Tax Filing System

Taxpayer User Guide

Commonwealth of Kentucky Department of Revenue

November 2013

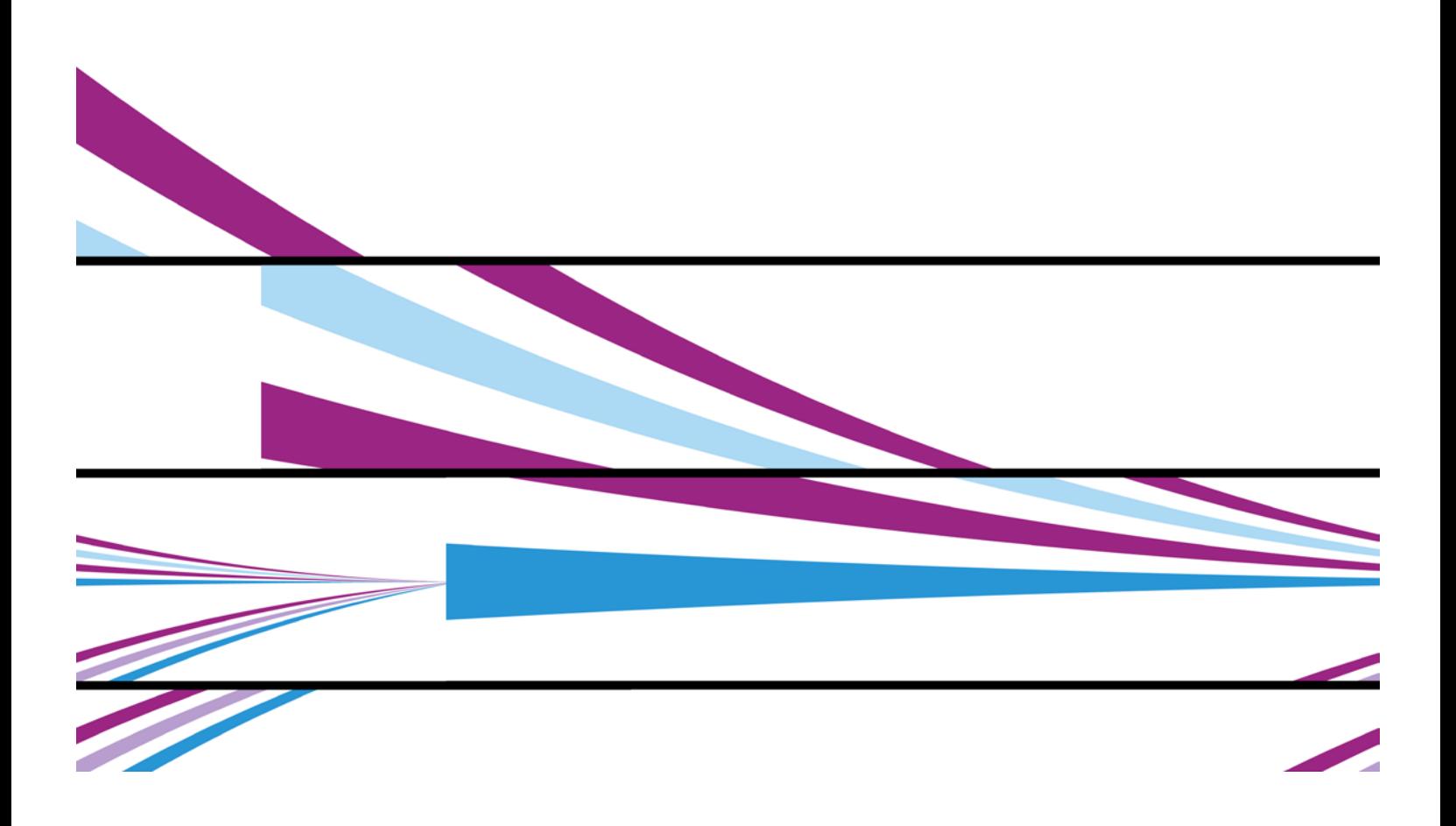

©2013 Xerox Corporation. All rights reserved. Xerox $^\circ$  and Xerox and Design $^\circ$  are trademarks of Xerox Corporation in the United States and/or other countries.

Other company trademarks are also acknowledged.

Document Version: 1.1 (November 2013).

# Private Data

This document contains proprietary information concerning the design and system requirements of the Motor Fuel Electronic Tax Filing System provided to the Commonwealth of Kentucky by Xerox State & Local Solutions, Inc. This document and its contents are not to be disclosed to persons other than authorized employees of the jurisdiction or users who are reviewing or utilizing this document. This document may not be reproduced or disclosed without the express written consent of Xerox State and Local Solutions, Inc.

# **Table of Contents**

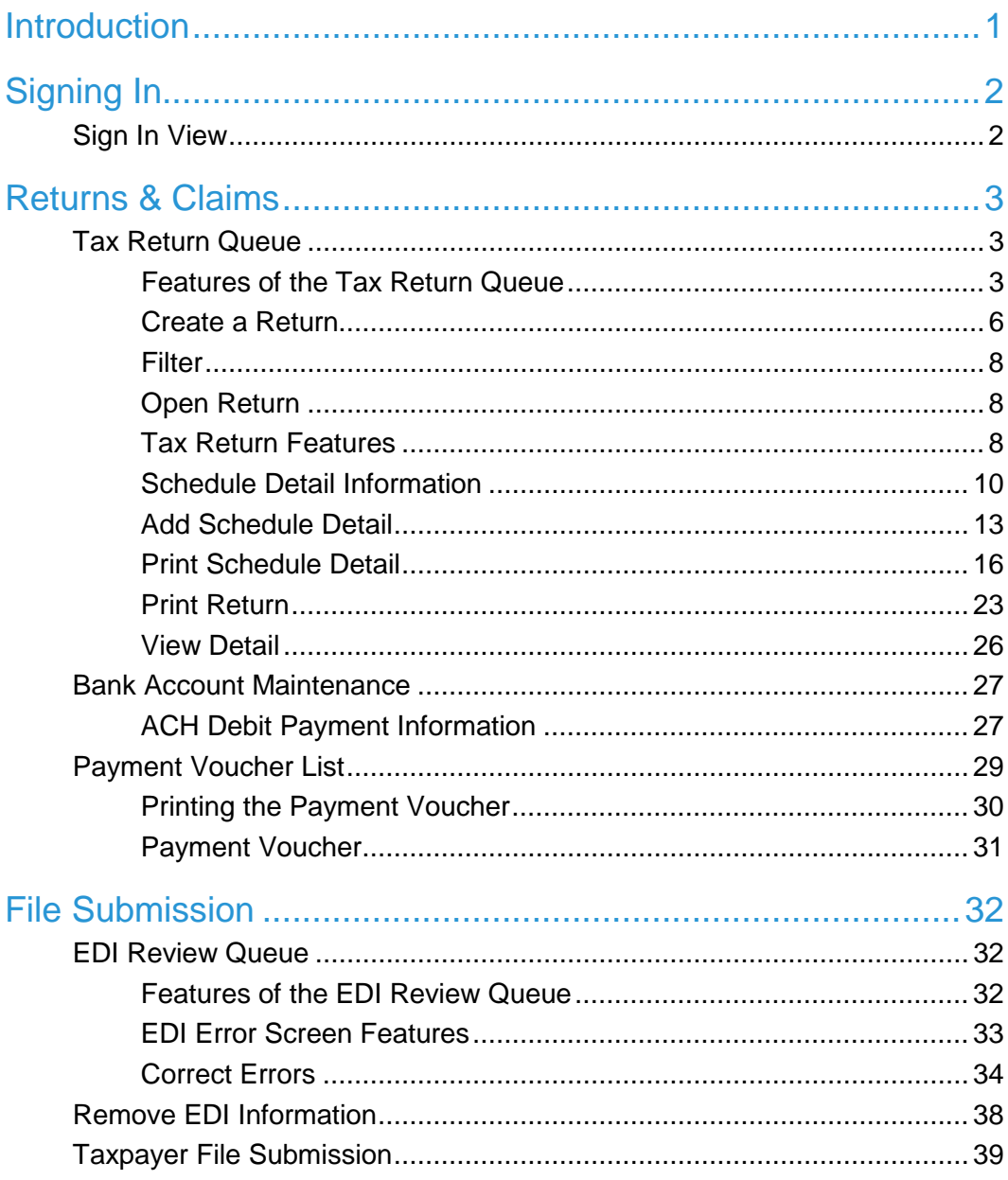

# <span id="page-4-0"></span>**Introduction**

The Kentucky Motor Fuel Electronic Tax Filing System is a Motor Fuel Audit Compliance System designed to significantly reduce tax-filing errors, provide the tools required to reduce or eliminate tax avoidance and improve customer service by streamlining tax return processing through electronic filing. Reporting errors are reduced and compliance is enhanced – providing significant increases in the state's motor fuel tax revenues.

The newly-designed iteration of this tax filing system offers highly intuitive, user friendly screens and streamlined functionality that will make all of the tax filing functions required straightforward and easy to manage.

# <span id="page-5-0"></span>**Signing In**

Internet access is required to sign in to the Kentucky Motor Fuel Electronic Tax Filing System. Microsoft Internet Explorer web browser – Version 8.0 or greater is suggested at this time although the system is designed to function on most major web browsers. The access URL is: [https://ft.mvs](https://ft.mvs-services.com/ky/tracking/WhateverYouWantHere)[services.com/ky/tracking/.](https://ft.mvs-services.com/ky/tracking/WhateverYouWantHere) To perform any processing on the system, each user must sign in with a unique user ID and password.

**Note:** Both the user ID and password should remain confidential between the user and the jurisdiction's systems administrator to maintain security and confidentiality of information.

# <span id="page-5-1"></span>Sign In View

To log on to the Kentucky Motor Fuel Electronic Tax Filing System:

- 1. Enter User ID in designated field  $(①$ below).
- 2. Enter Password in designated field ( $\bullet$  below).
- 3. Click **Sign On (<sup>6</sup>** below).

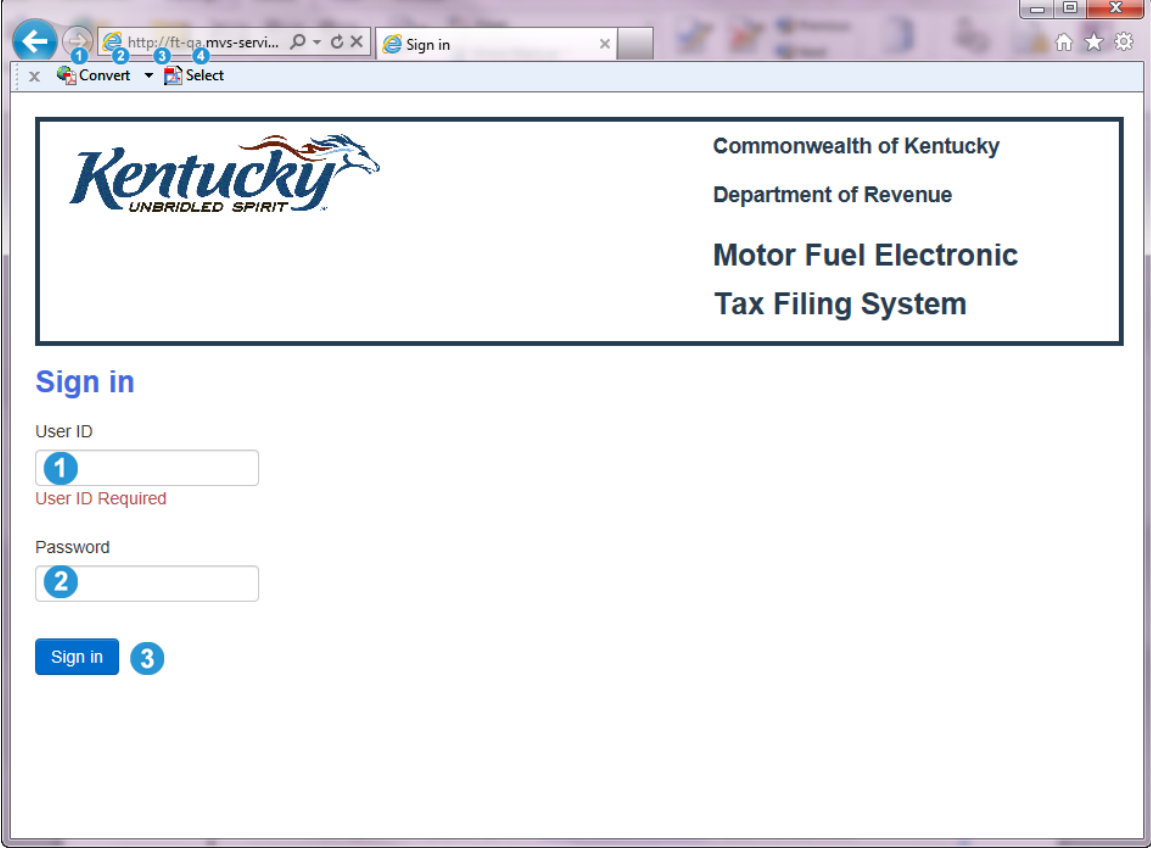

# <span id="page-6-0"></span>**Returns & Claims**

# <span id="page-6-1"></span>Tax Return Queue

The **Tax Return Queue** is the first screen (landing page) seen after successful log in to the Motor Fuel Electronic Tax Filing system if the user's system access allows viewing and/or creating returns. The landing page will differ depending on the user's access. From this screen all processes and functions of the system can be accessed. The **Tax Return Queue** displays all of the tax returns related to user's account.

## <span id="page-6-2"></span>Features of the Tax Return Queue

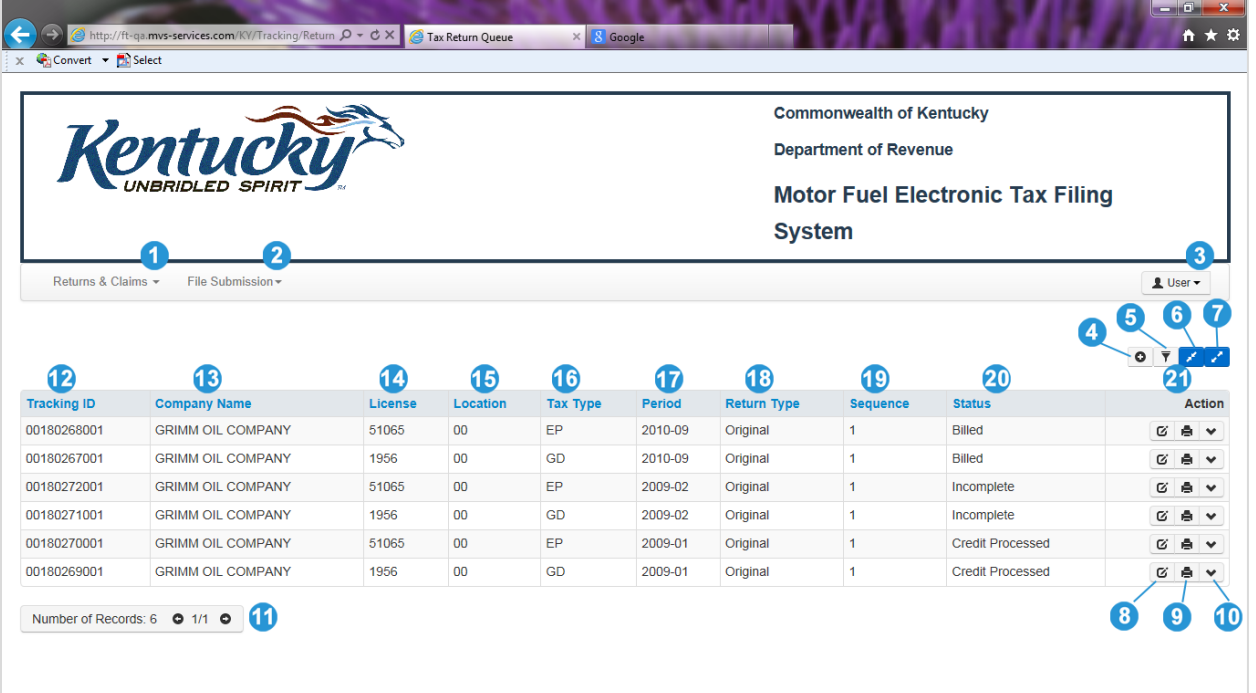

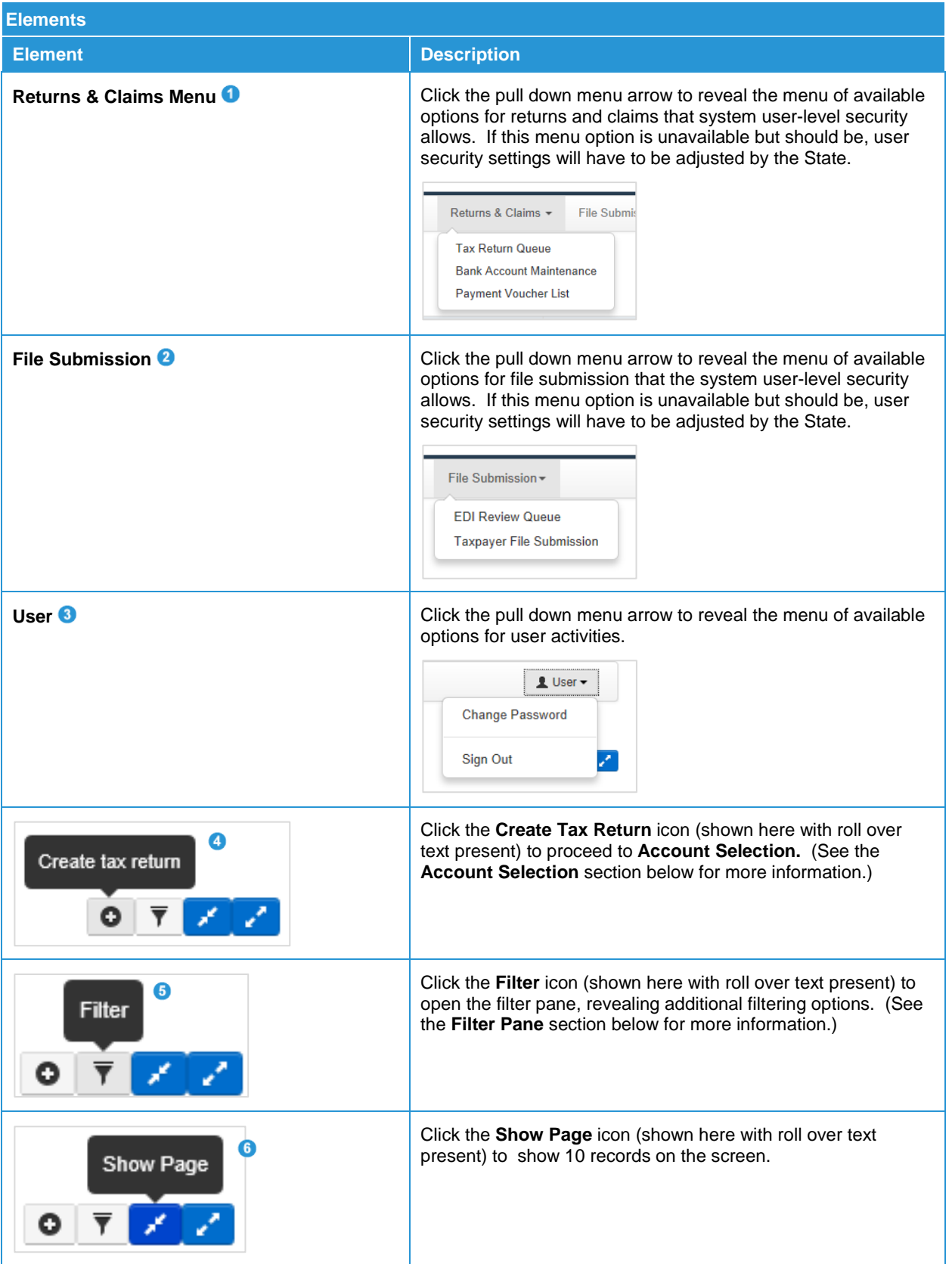

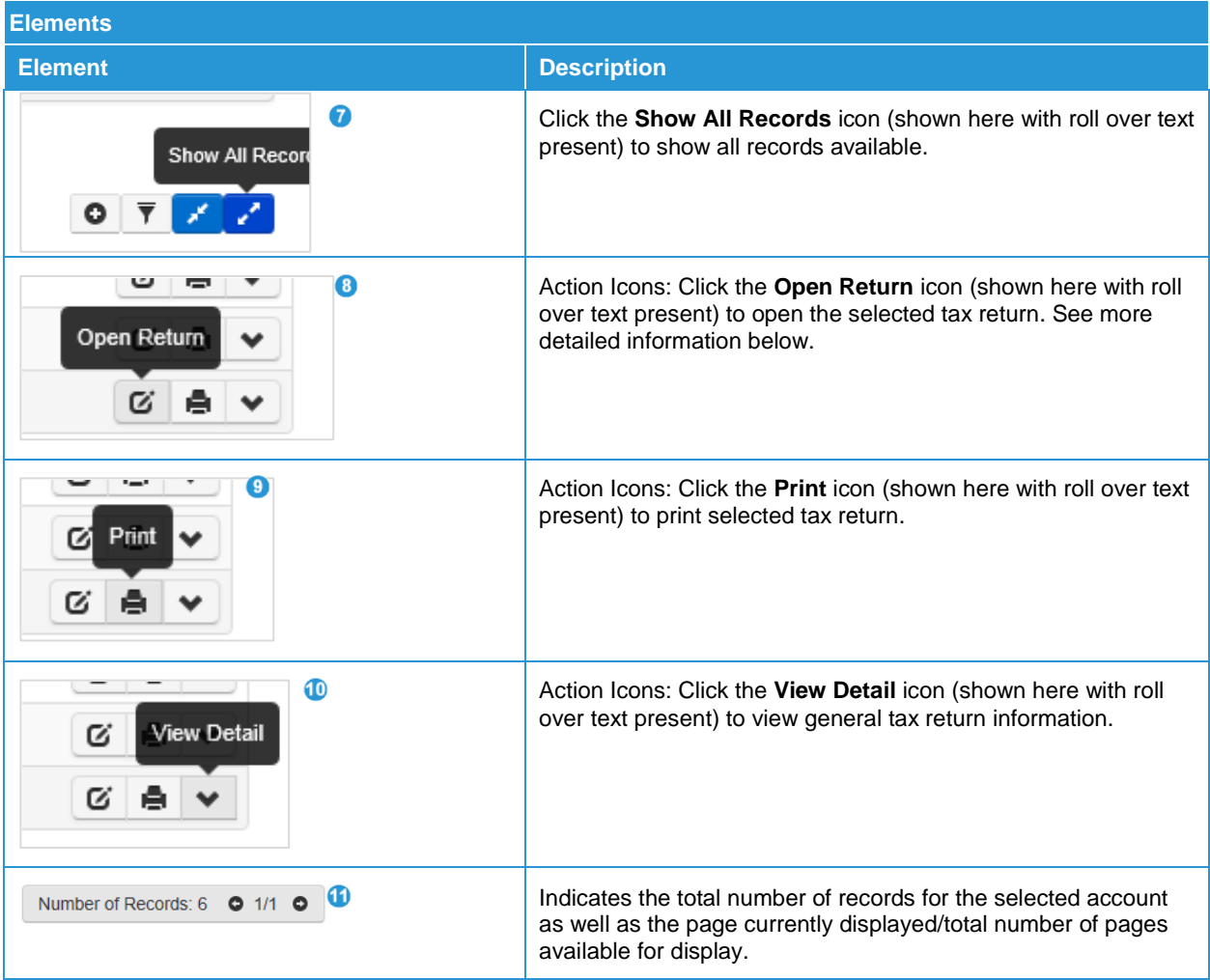

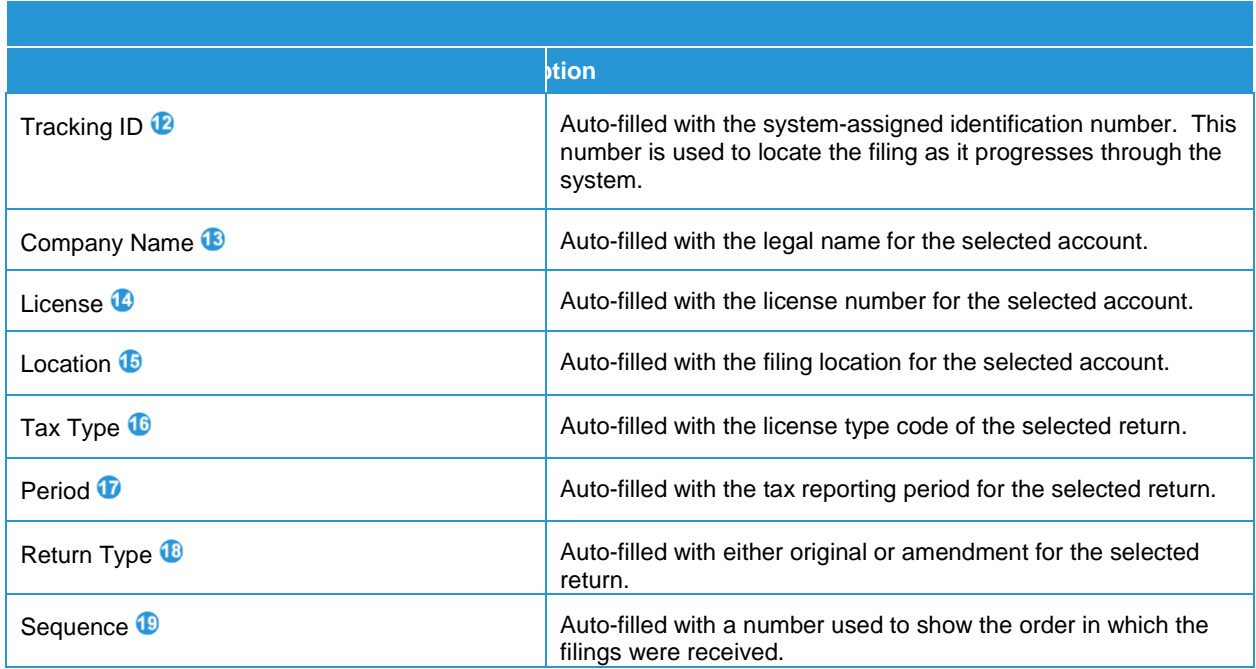

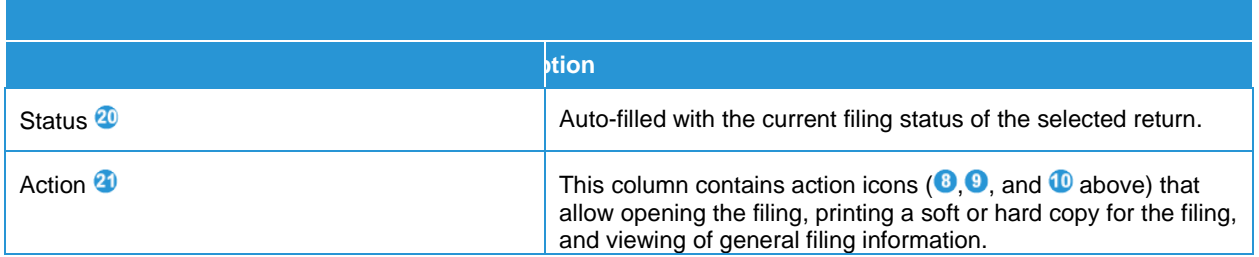

## <span id="page-9-0"></span>Create a Return

To create a return, click the **Create tax return** icon on the **Tax Return Queue.**

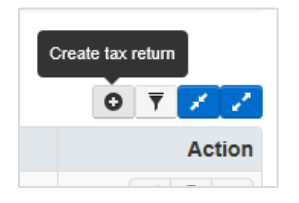

This will advance the user to the **Account Selection** screen. To step through creation of a tax return:

#### 1. Click the pull down menu arrow next to the field for **Tax Type | License | Location | Status**.

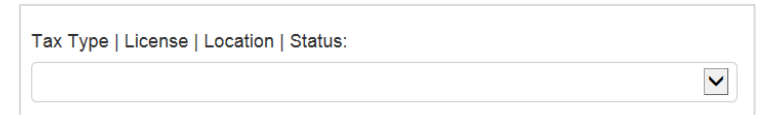

#### 2. Select the desired tax type and license for the return being created.

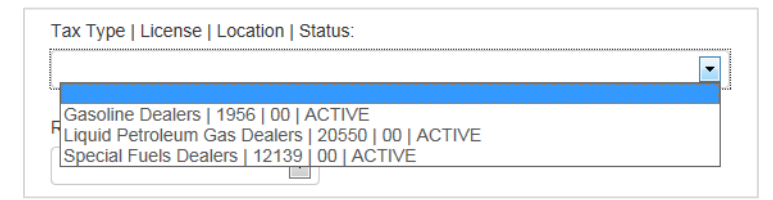

3. Click the pull down menu arrow next to the field for **Return Period**.

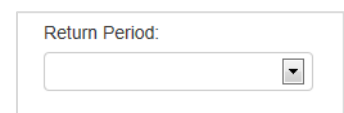

4. Select the desired tax return period.

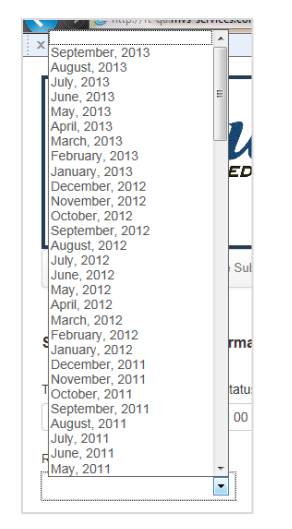

5. Select a Return Type by clicking the radio button for either **Original** or **Amendment**.

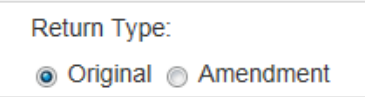

6. Click **Create Tax Return**.

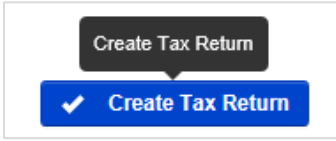

7. A confirmation window will appear. Click **Cancel** to cancel the operation. Click **Create tax return** to complete creation of tax return.

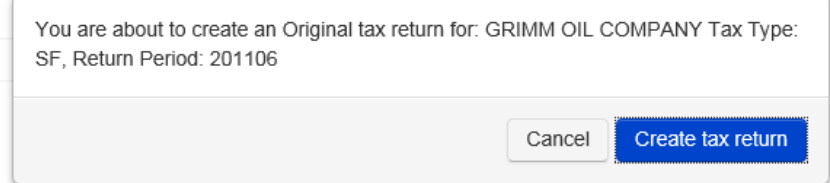

**Note:** The tax types GD, SF and EP are connected. If you have a GD/EP license combination, a SF/EP license combination, or a GD/SF/EP license combination, the GD and/or SF filings must be signed prior to submitting the EP filing. When the EP filing is signed the payment process automatically follows and must be completed in order to file the returns with the Kentucky DOR. Tax types LP, TR, and TO are independent of each other and the GD/SF/EP combination. When they are submitted they move forward in the processing.

### <span id="page-11-0"></span>**Filter**

Click the **Filter** icon to reveal a window that will allow user to filter by any of the parameters shown.

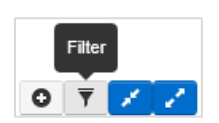

Filter parameters for **Tax Return Queue:** Tracking ID **O**, Tax Type **O**, Period **O**, Return Type **O**, and Status  $\mathbf{\Theta}$ .

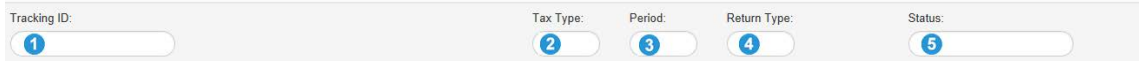

### <span id="page-11-1"></span>Open Return

Click the **Open Return** icon in the **Actions** column to open the selected tax return to view the selected tax return.

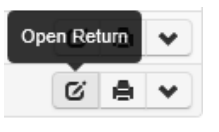

## <span id="page-11-2"></span>Tax Return Features

#### **All Tax Types Return Information**

A sample tax return is shown below. Icons and information displayed in the header portion on returns for all types of taxes are shown in the table that follows the illustration. Please note that different returns may include different combinations of icons.

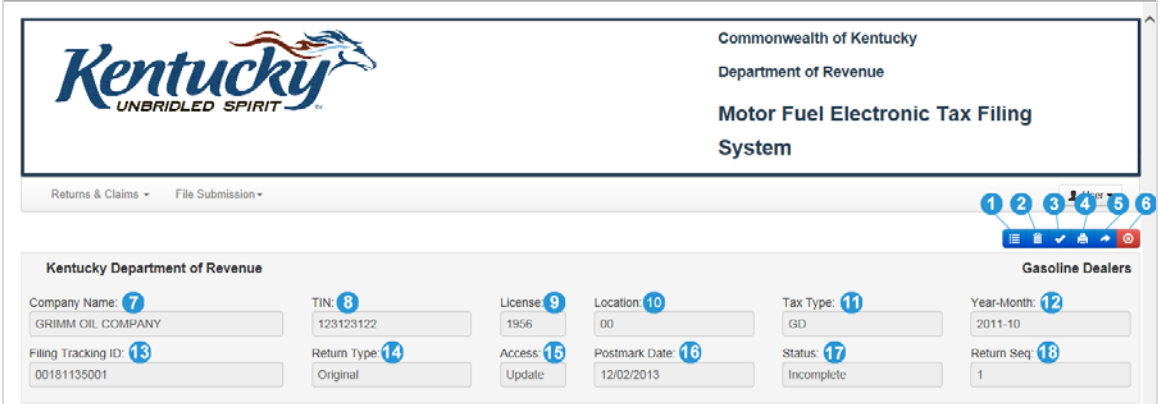

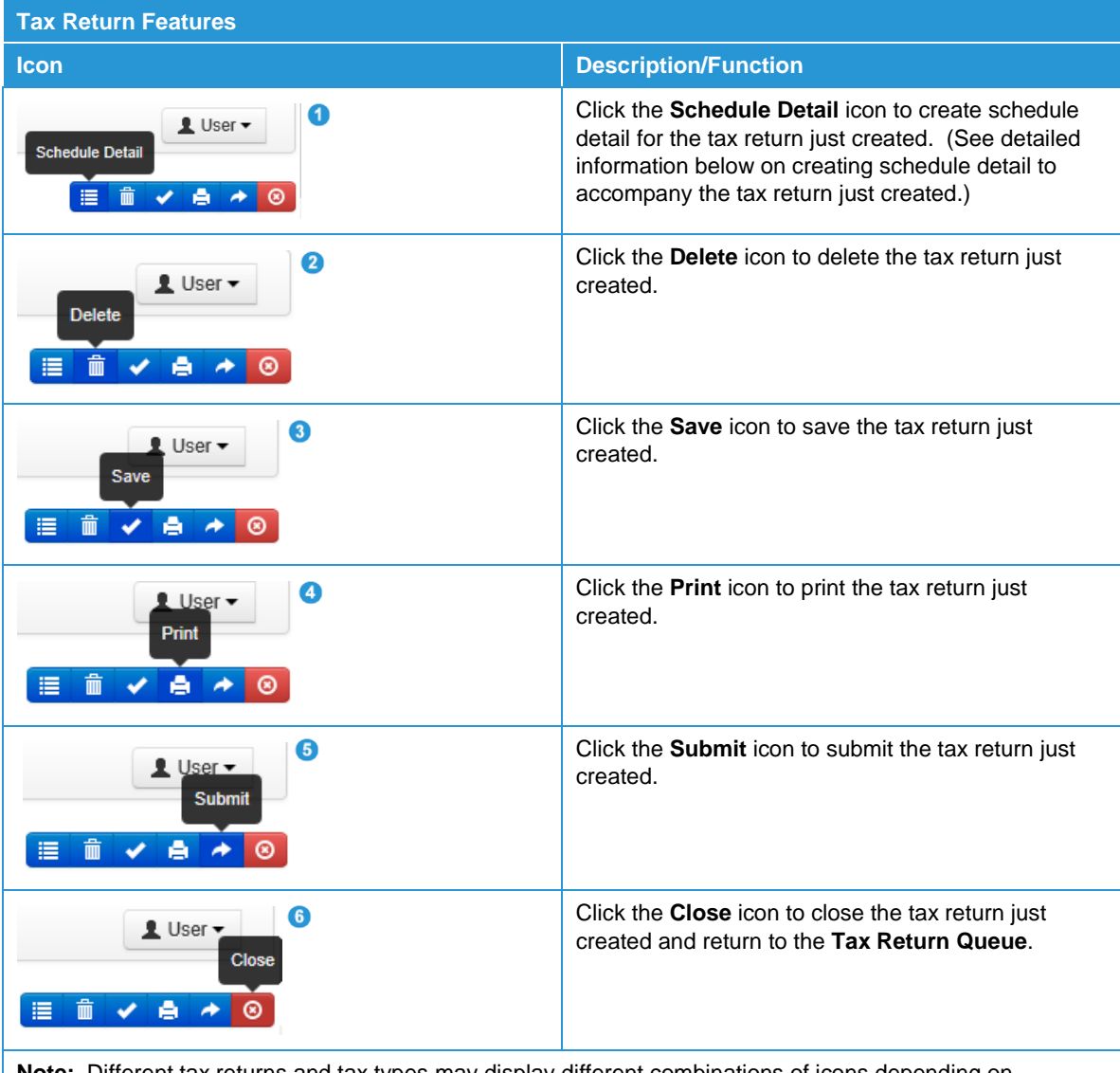

**Note:** Different tax returns and tax types may display different combinations of icons depending on particular situations.

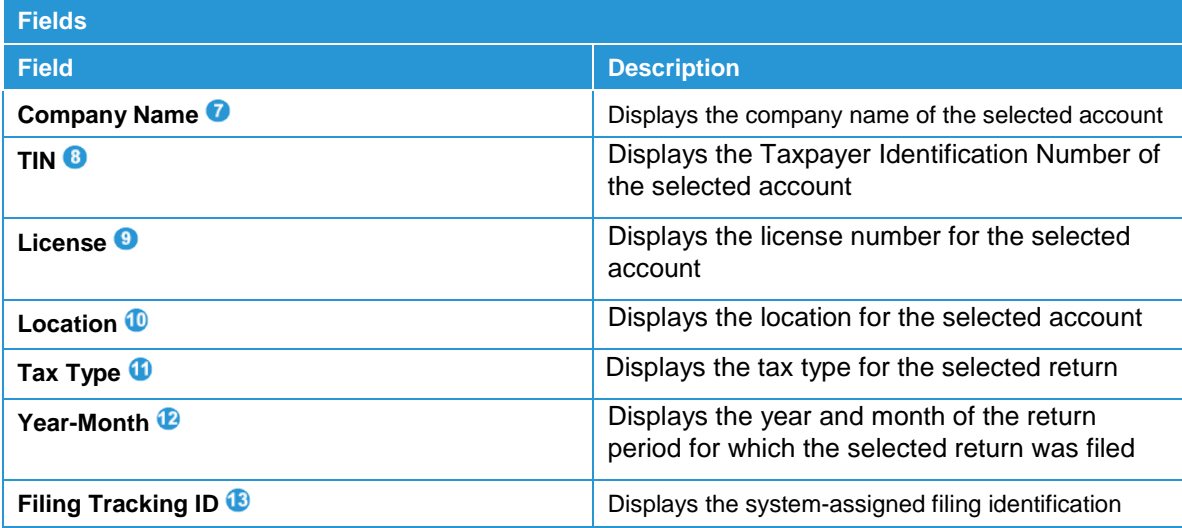

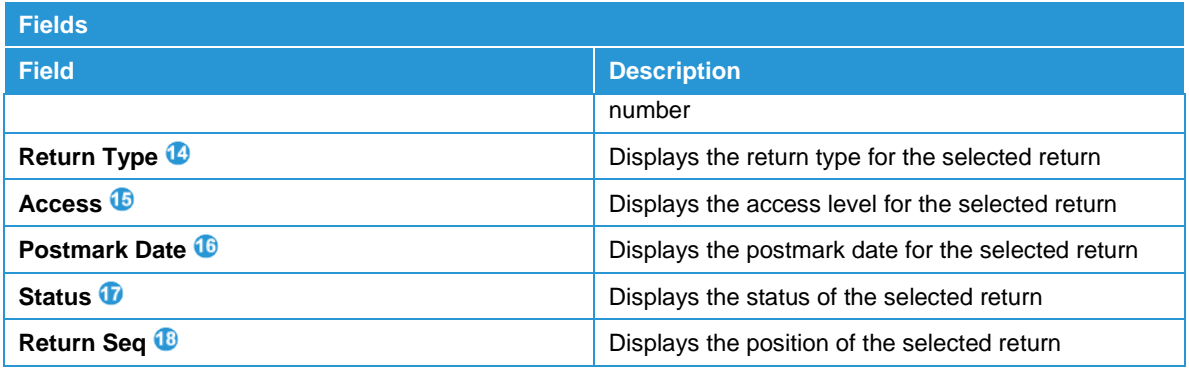

## <span id="page-13-0"></span>Schedule Detail Information

Click the **Schedule Detail** icon selected tax return to proceed to the **Schedule Detail List**. From the **Schedule Detail List** new schedule details can be added; schedule details also can be copied and/or printed.

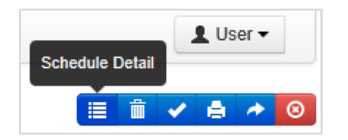

### **Schedule Detail List Information**

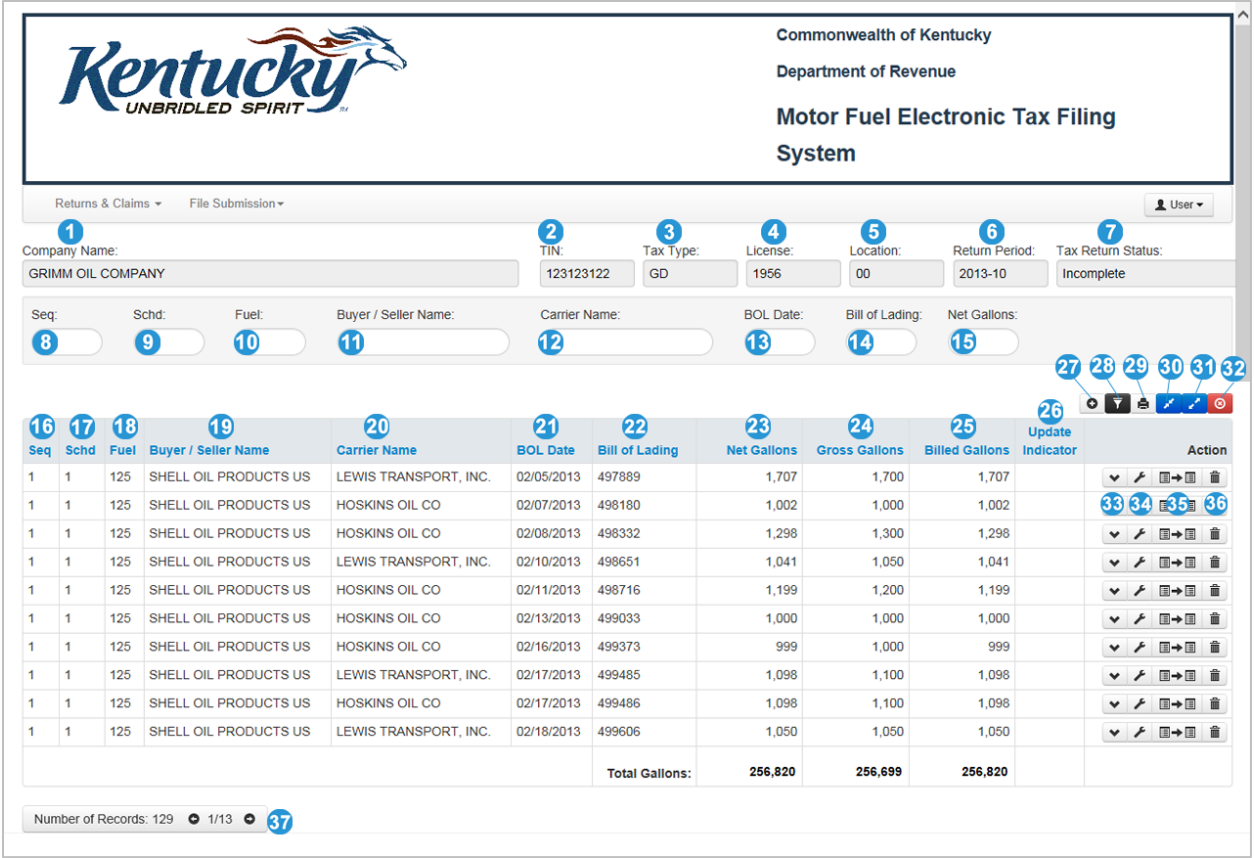

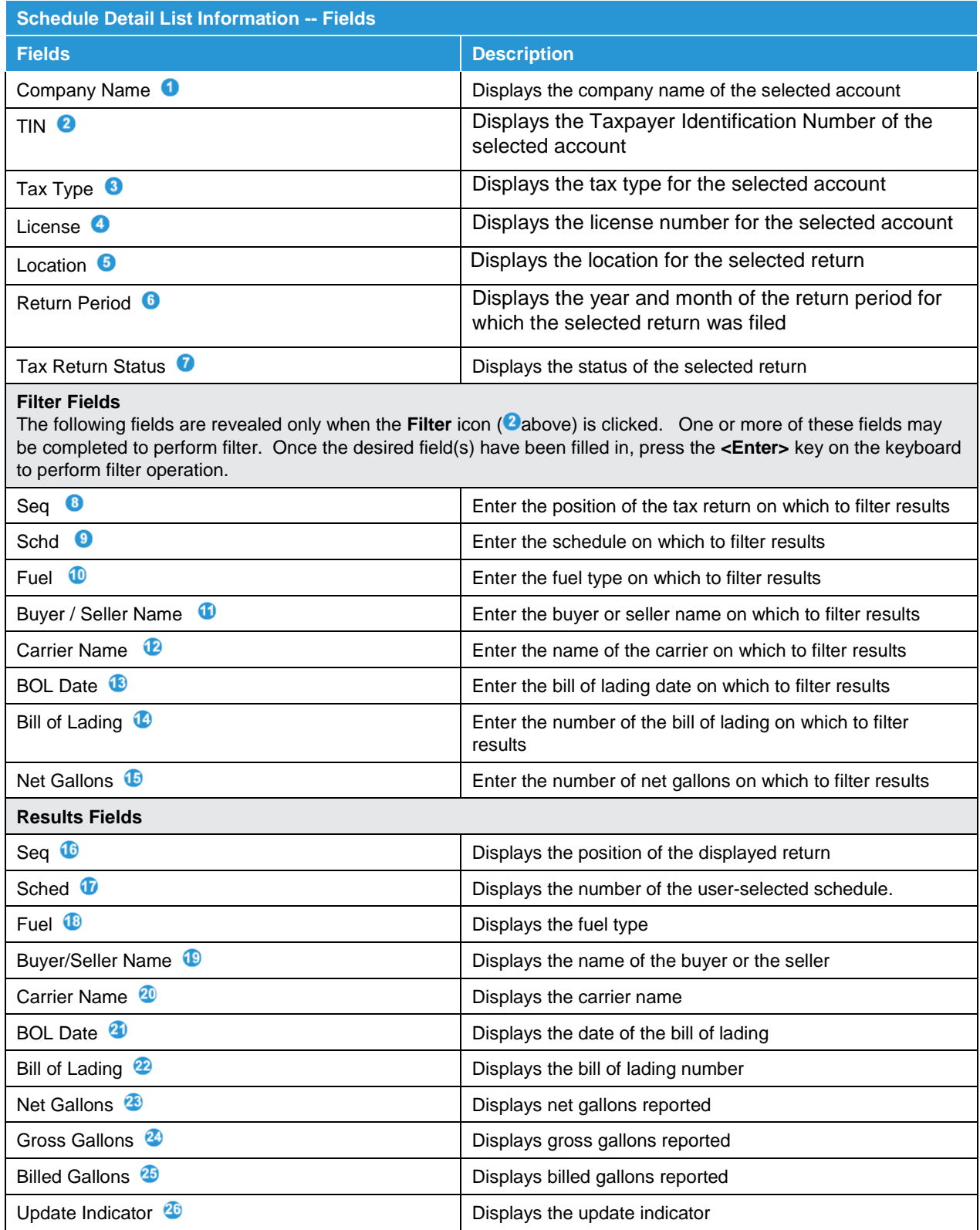

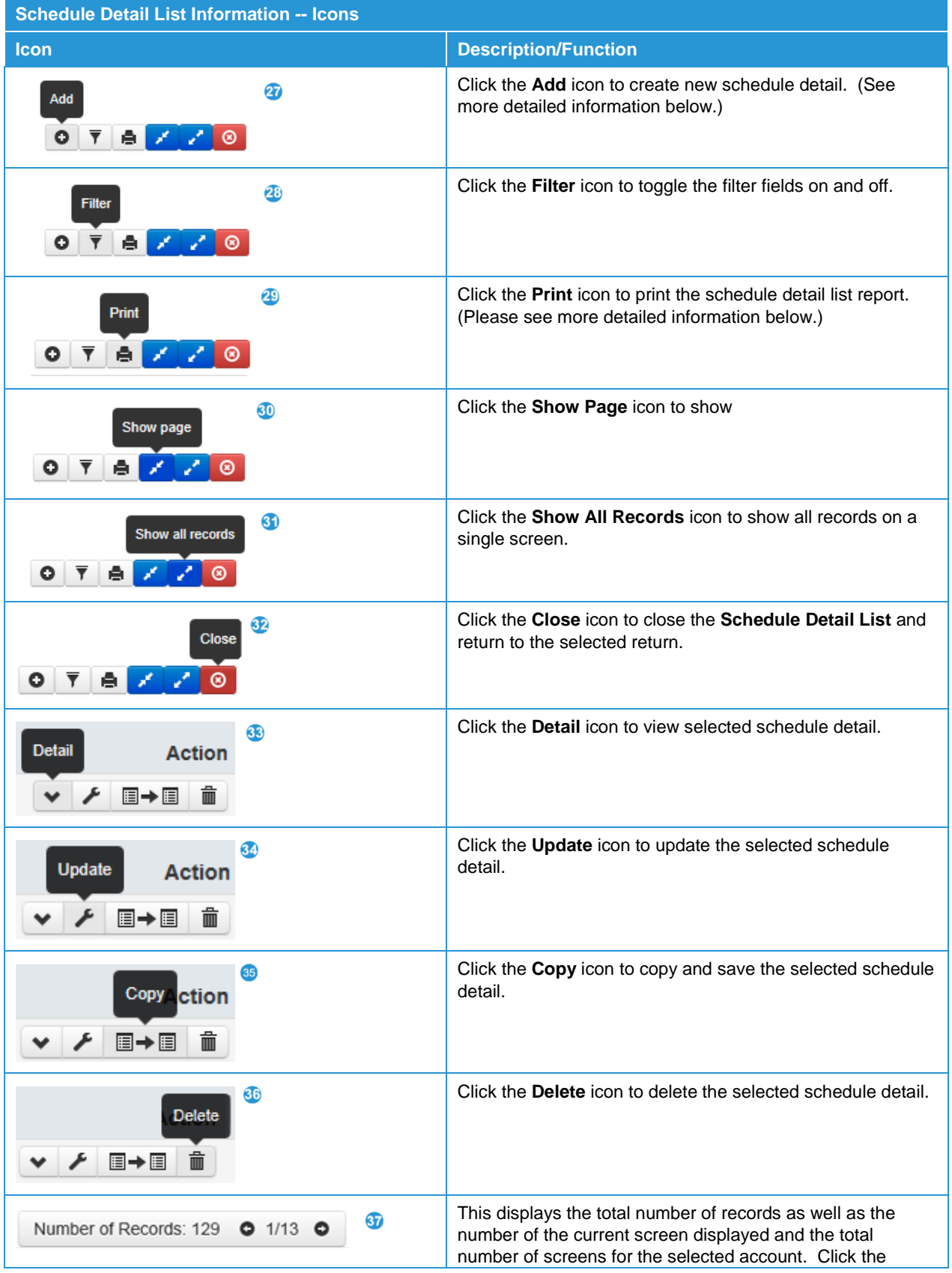

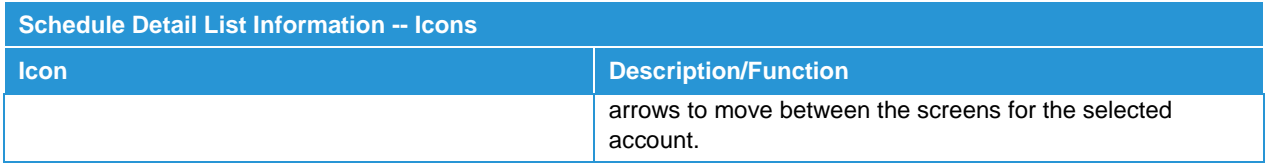

## <span id="page-16-0"></span>Add Schedule Detail

To add schedule detail, click the designated icon on the **Schedule Detail List**.

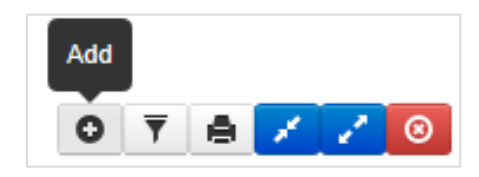

This will open a fillable schedule detail screen. Complete required blank fields (in red type on the screen) plus any optional information desired. Click the **Save** push button to save the schedule detail or the **Cancel** push button to close the schedule detail without saving the information.

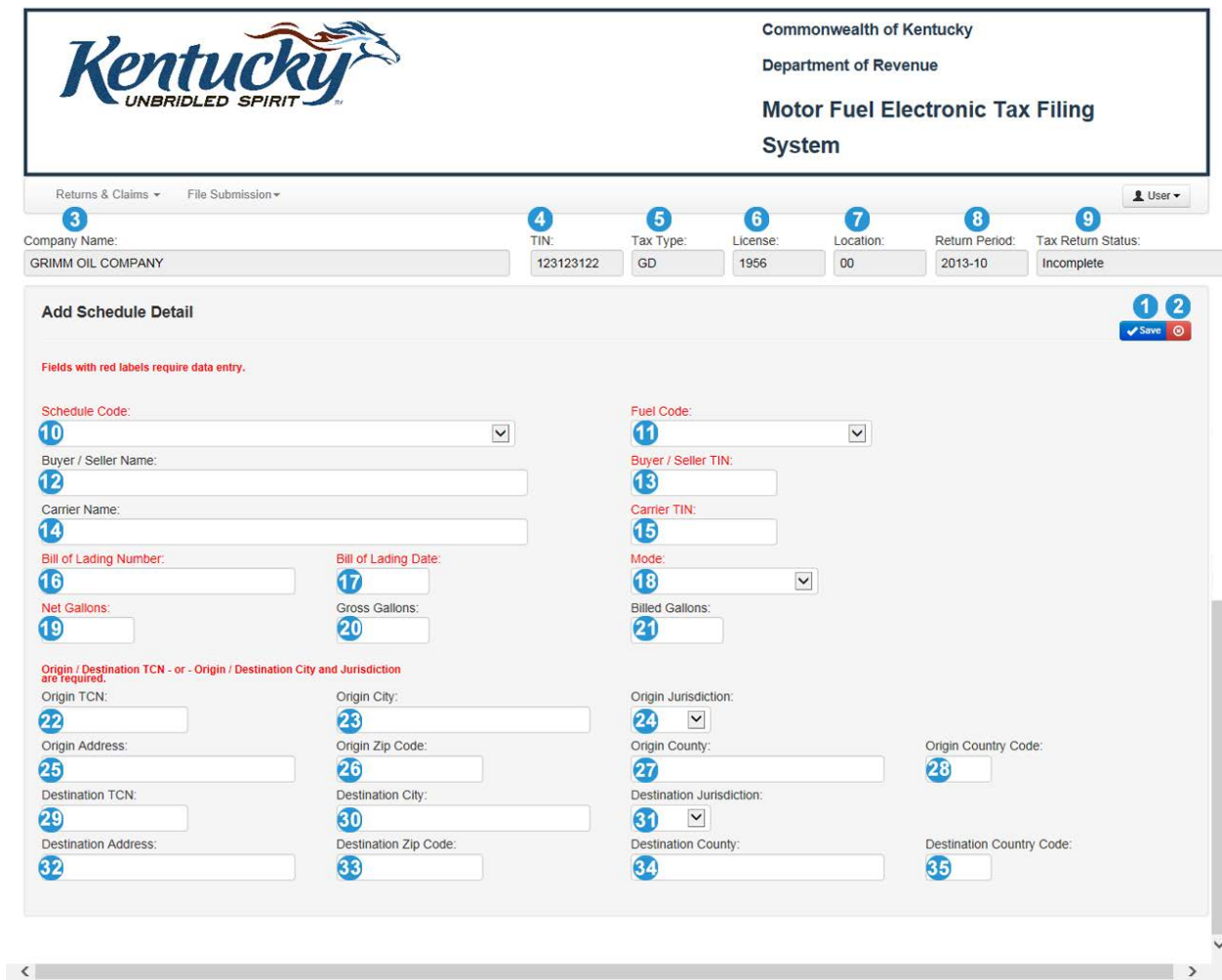

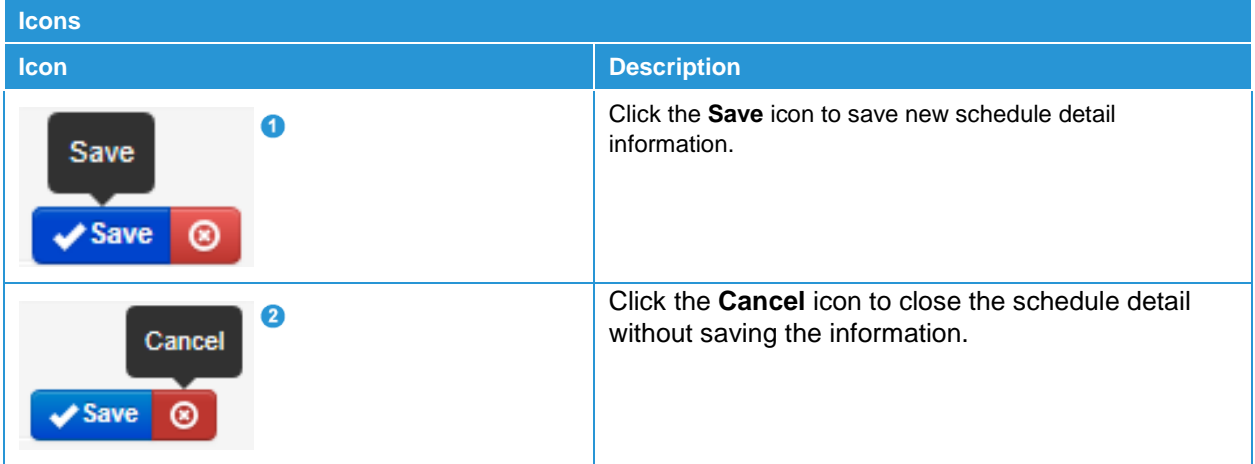

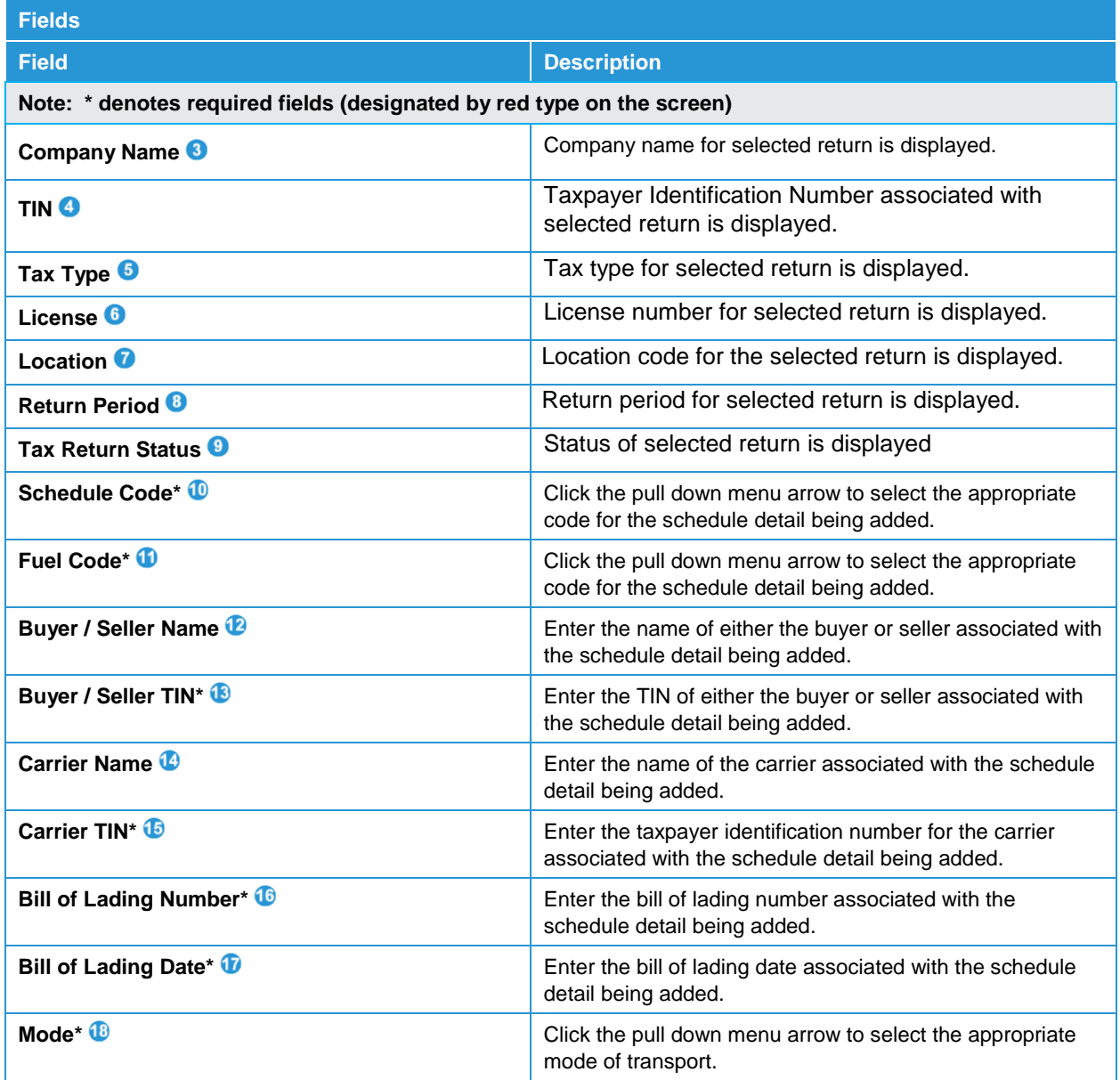

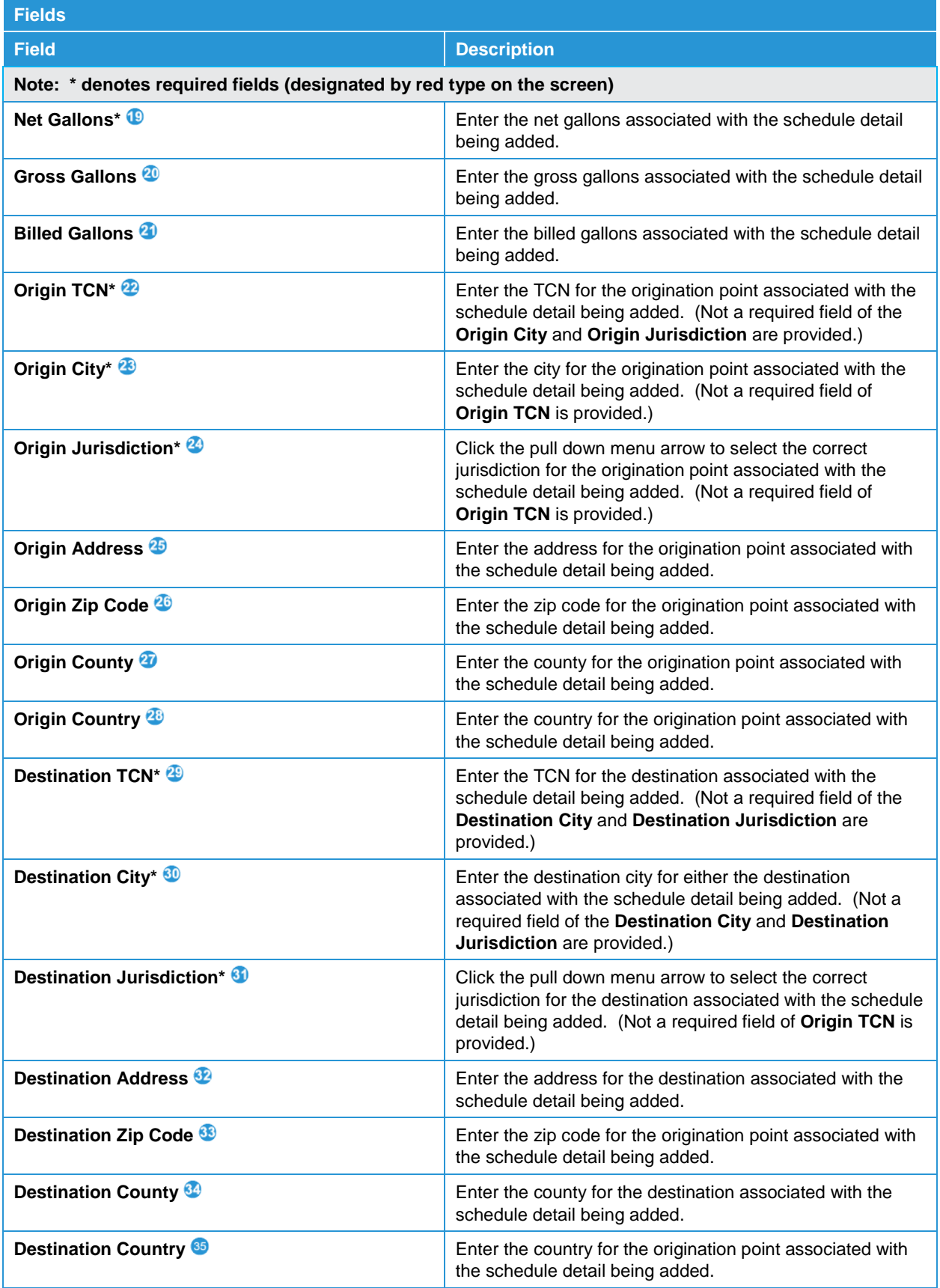

# <span id="page-19-0"></span>Print Schedule Detail

To print schedule detail click the print icon on the **Schedule Detail List**.

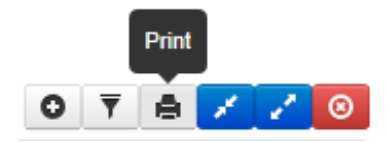

The security notification shown below will appear. Click **Open** to open the PDF file; click **Save** (or the pull down menu arrow to reveal other save options)  $\bullet$  to save the schedule detail without opening; or click **Cancel <sup>3</sup>** to exit without opening or saving the document. To print, open the saved file and follow usual print procedures.

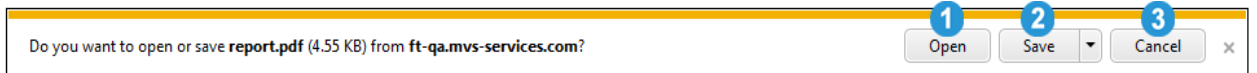

An example of the Schedule Detail Report that opens is included on the following page.

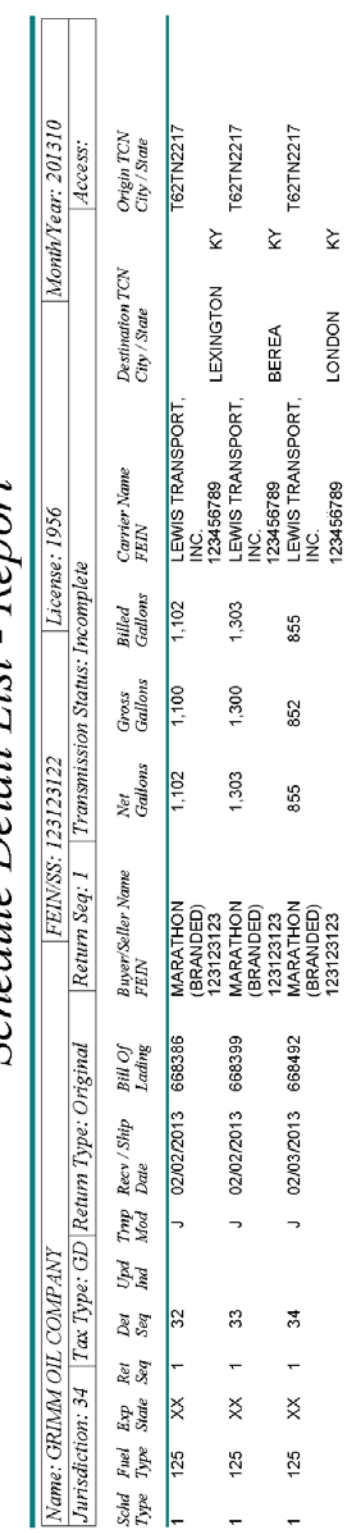

Schedule Detail List - Report

December 03, 2013 04:21 PM Report Date:

Page 1 of 10

### **Environmental Assurance (EP) Tax Return Information**

- **Part 1 – Computation of Fee on GASOLINE gallons**
- **Part II – Computations of Fee on SPECIAL FUELS gallons**
- **Part III – Total Fee Due**

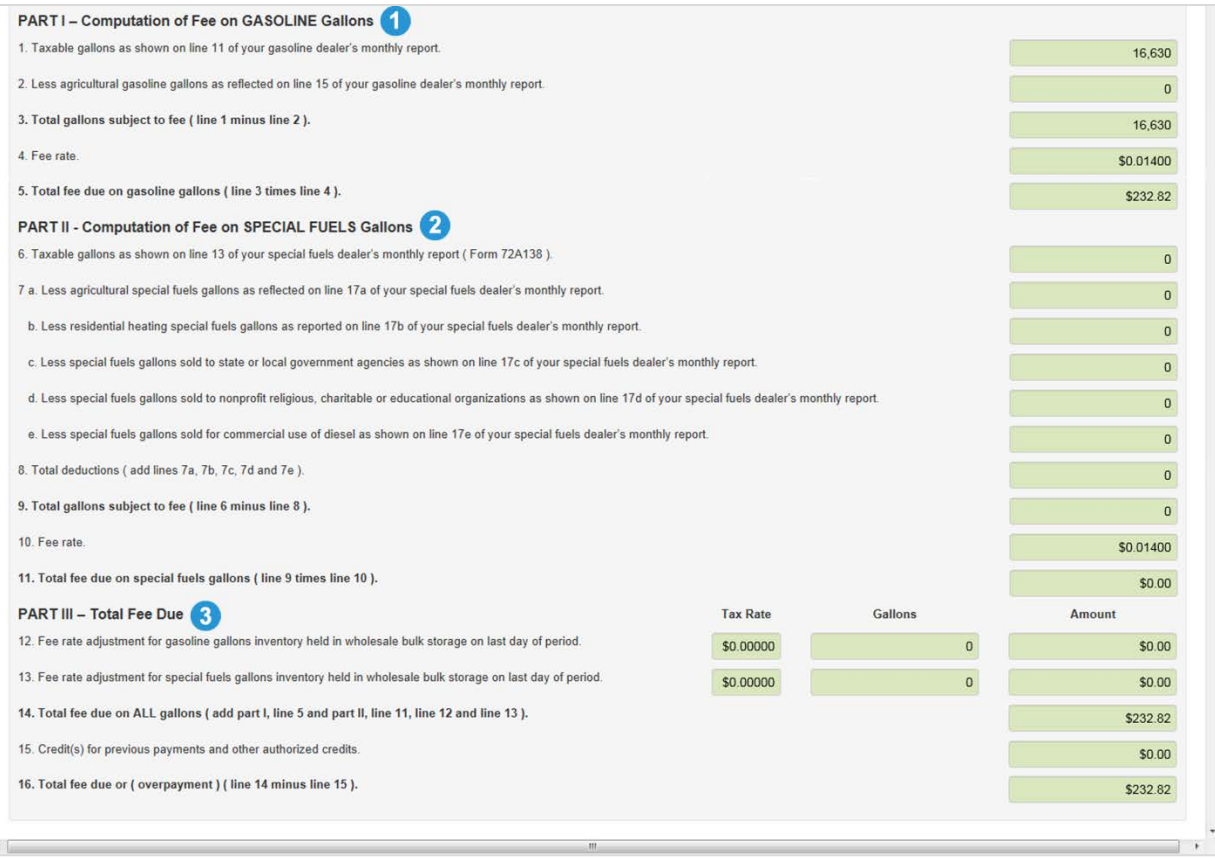

### **Gasoline Dealer (GD) Return Information**

- **Part I -- Computation of Gasoline Gallons Subject to Tax**
	- o Receipts<sup>2</sup>
	- o Deductions<sup>8</sup>
- **Part II -- Tax Computation**
- **Part III – Statistical Gallons**

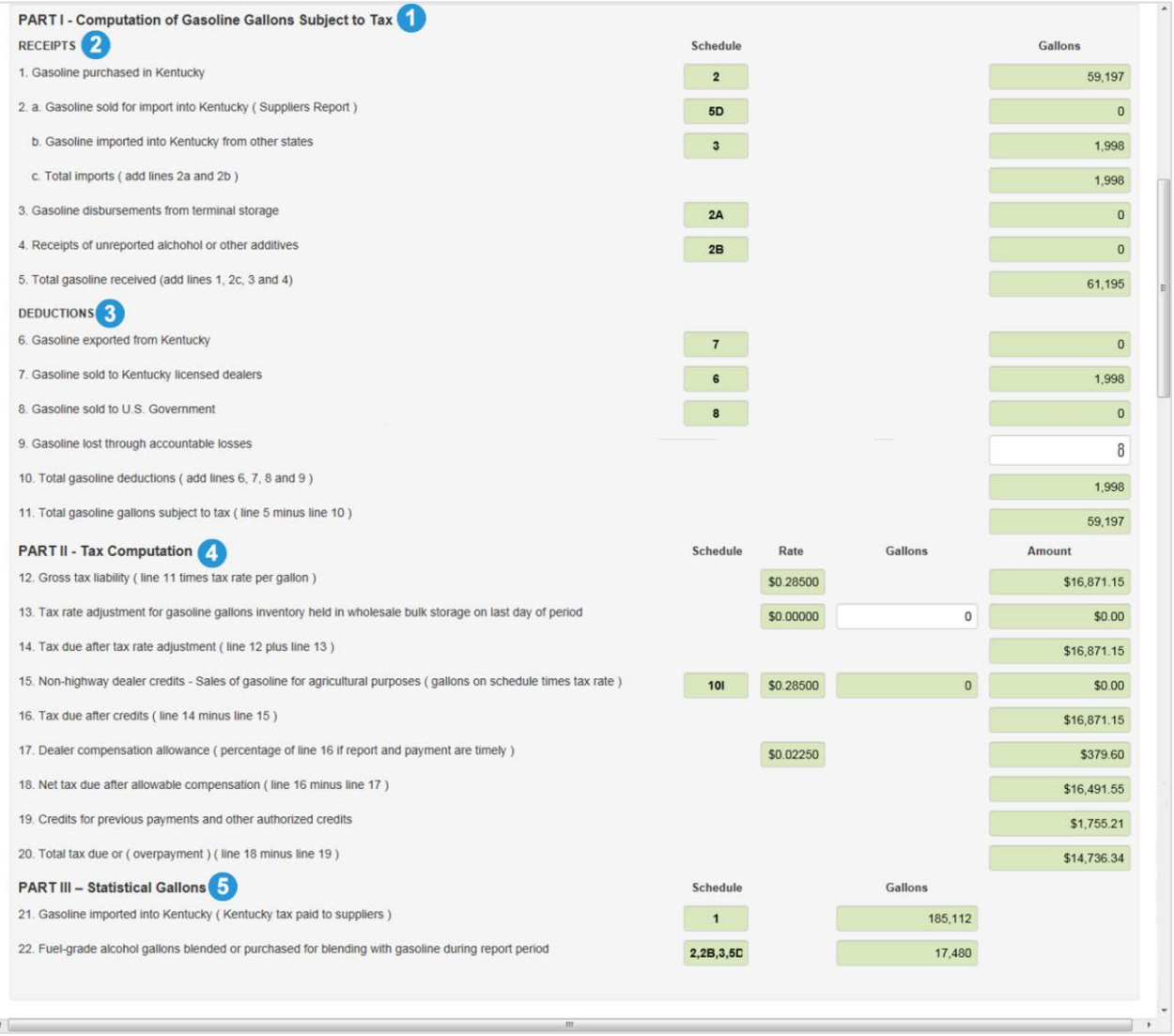

#### **Liquid Petroleum (LP) Return Information**

- **Taxable gallons (Form 72A178) (Schedule 5)**
- **Tax-exempt gallons (Form 72A178) (Schedule 10)**
- **Total gallons of liquified petroleum gas motor fuel**
- **Gross tax liability**
- **Less: Allowance for handling and reporting**
- **Net Tax Due**
- **Credit(s) for previous payments and other authorized credits**
- **Total tax due or (overpayment)**

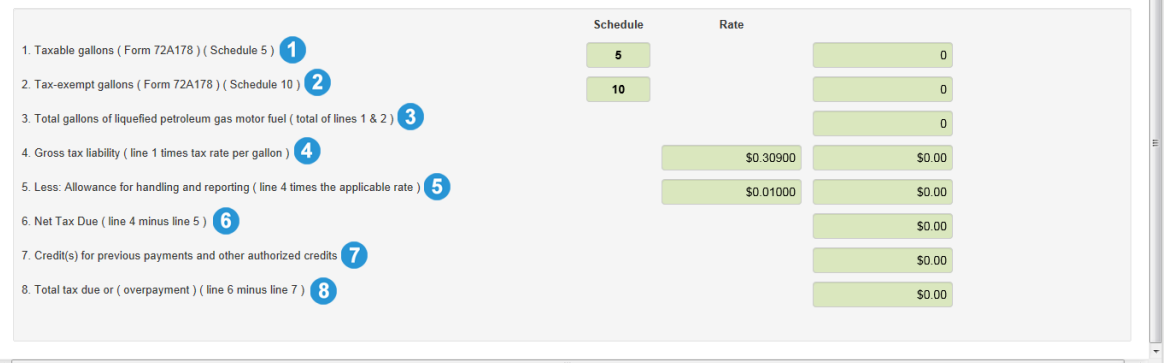

#### **Special Fuels (SF) Return Information**

- **Part 1 – Computation of Special Fuels Gallons Subject to Tax** 
	- o Receipts<sup>2</sup>
	- o Deductions<sup>3</sup>
- **Part II – Tax Computation**
- **Part III – Statistical Gallons**

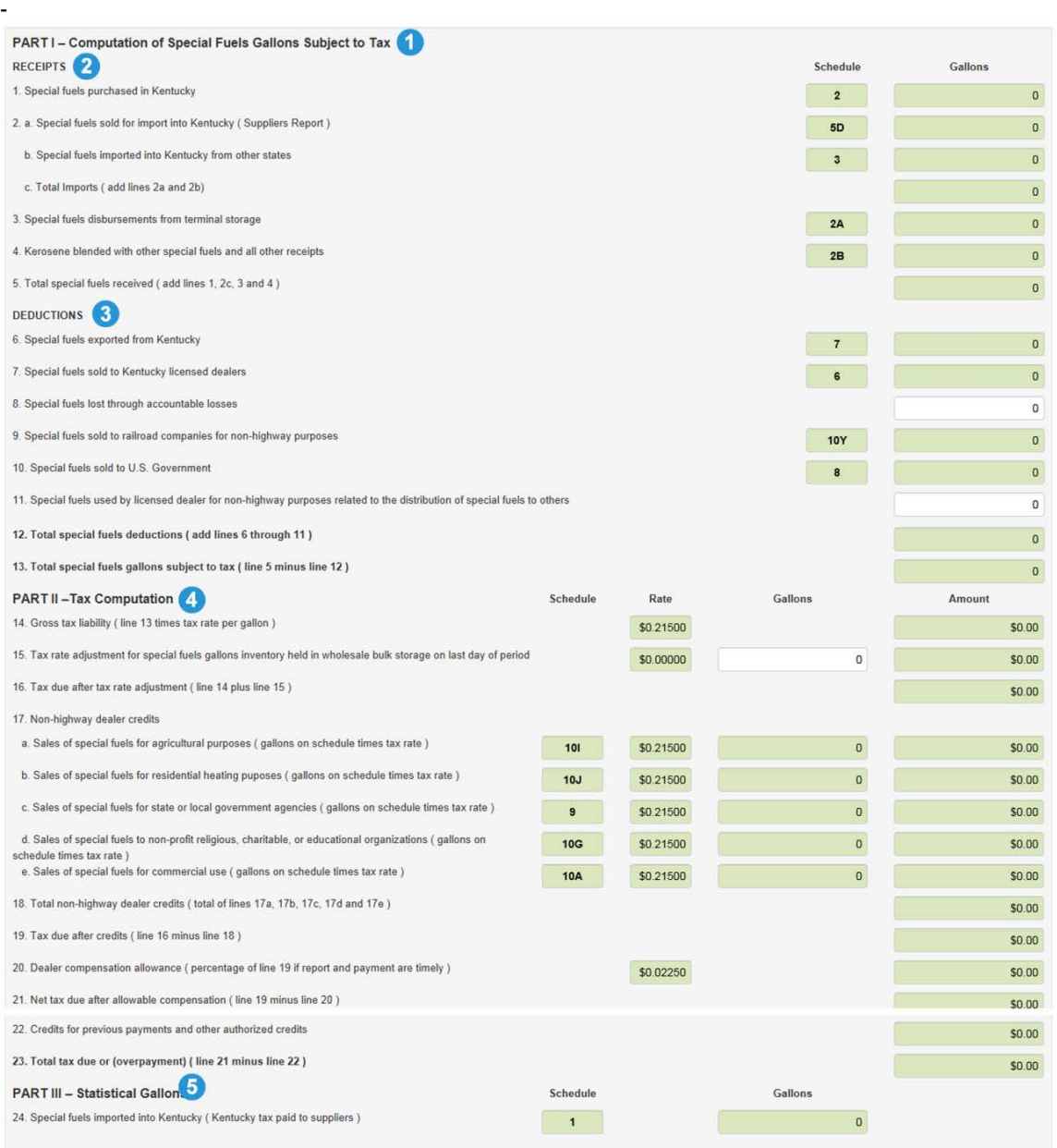

### **Terminal Operator (TO) Return Information**

- Beginning Inventory <sup>1</sup>
- Total receipts (Form 72A180) <sup>3</sup>
- Total gallons available <sup>8</sup>
- Total disbursements (Form 72A181) <sup>4</sup>
- Gallons available (less disbursements) <sup>6</sup>
- Stock (gains) and losses **O**
- Actual Ending Inventory
- Allowance for actual loss <sup>6</sup>
- Excessive actual loss not allowed <sup>o</sup>

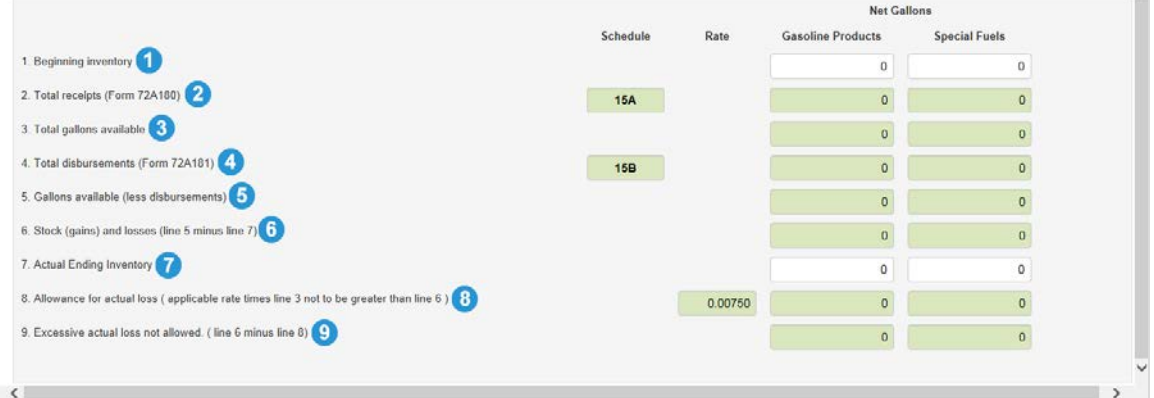

#### **Transporter (TR) Return Information**

• Total of gallons transported (net gallons) (Schedule 14)  $\bullet$ , and the gasoline gallons total and the special fuel gallons total.

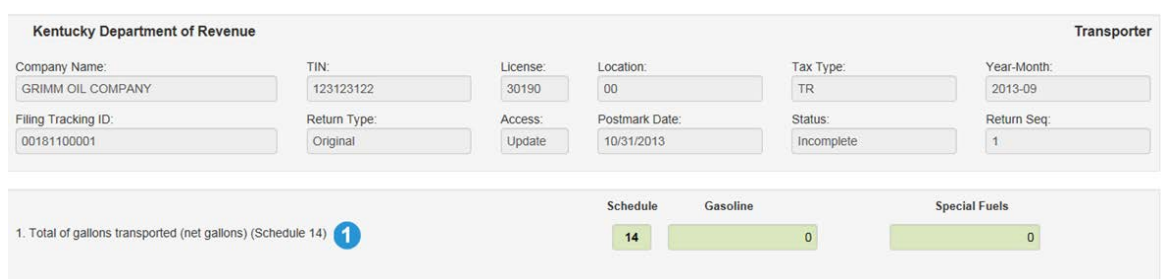

## <span id="page-26-0"></span>Print Return

Click the **Print** icon in the **Actions** column to print the selected tax return.

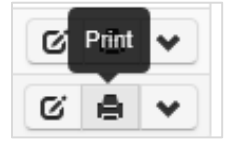

Prompt appears at the bottom of the screen offering user several options  $\bullet$ :

- **Open <sup>2</sup>** opens the return to be viewed
- **Save ©** Click the pull down menu arrow to select:
	- **Save**  saves the return to a default location
	- **Save As** allows user to select the location to which the return will be saved
	- **Save and Open** saves the return to a default location and opens it to be viewed
- **Cancel •** closes the prompt without further action

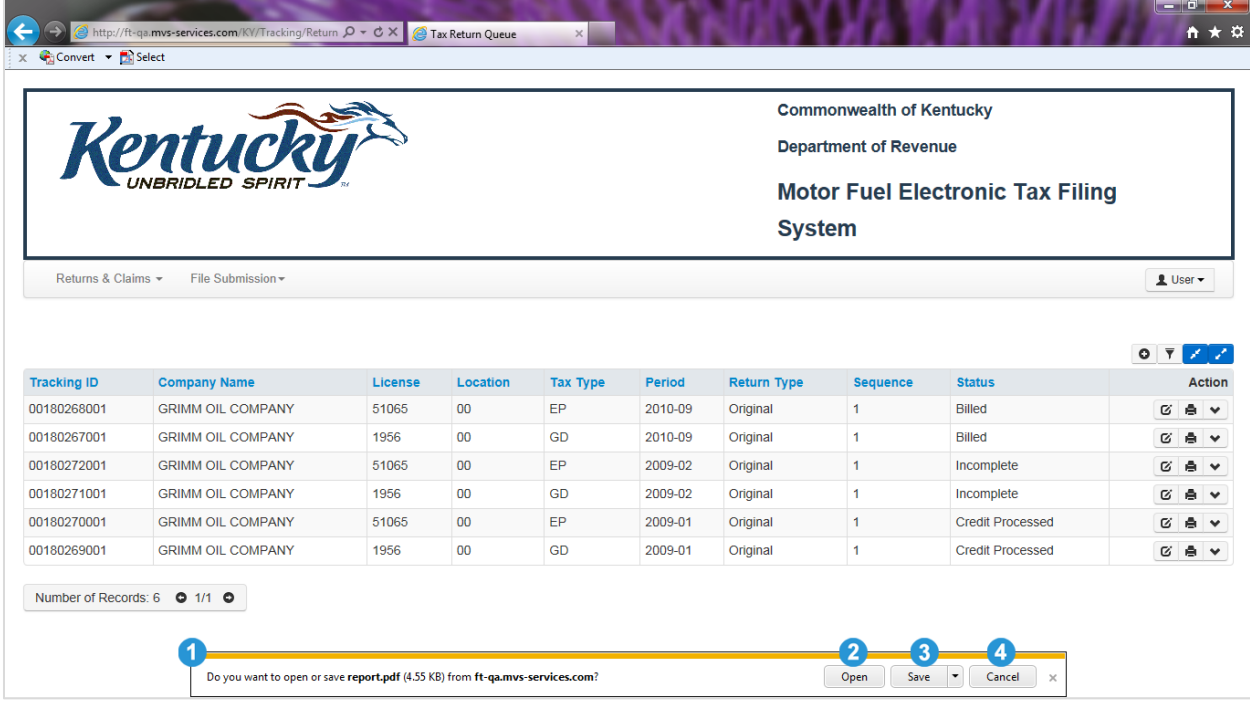

An example of the report that opens is located on the next page of this document.

# Kentucky Department of Revenue<br>Motor Fuel Electronic Tax Filing System

#### Environmental Assurance

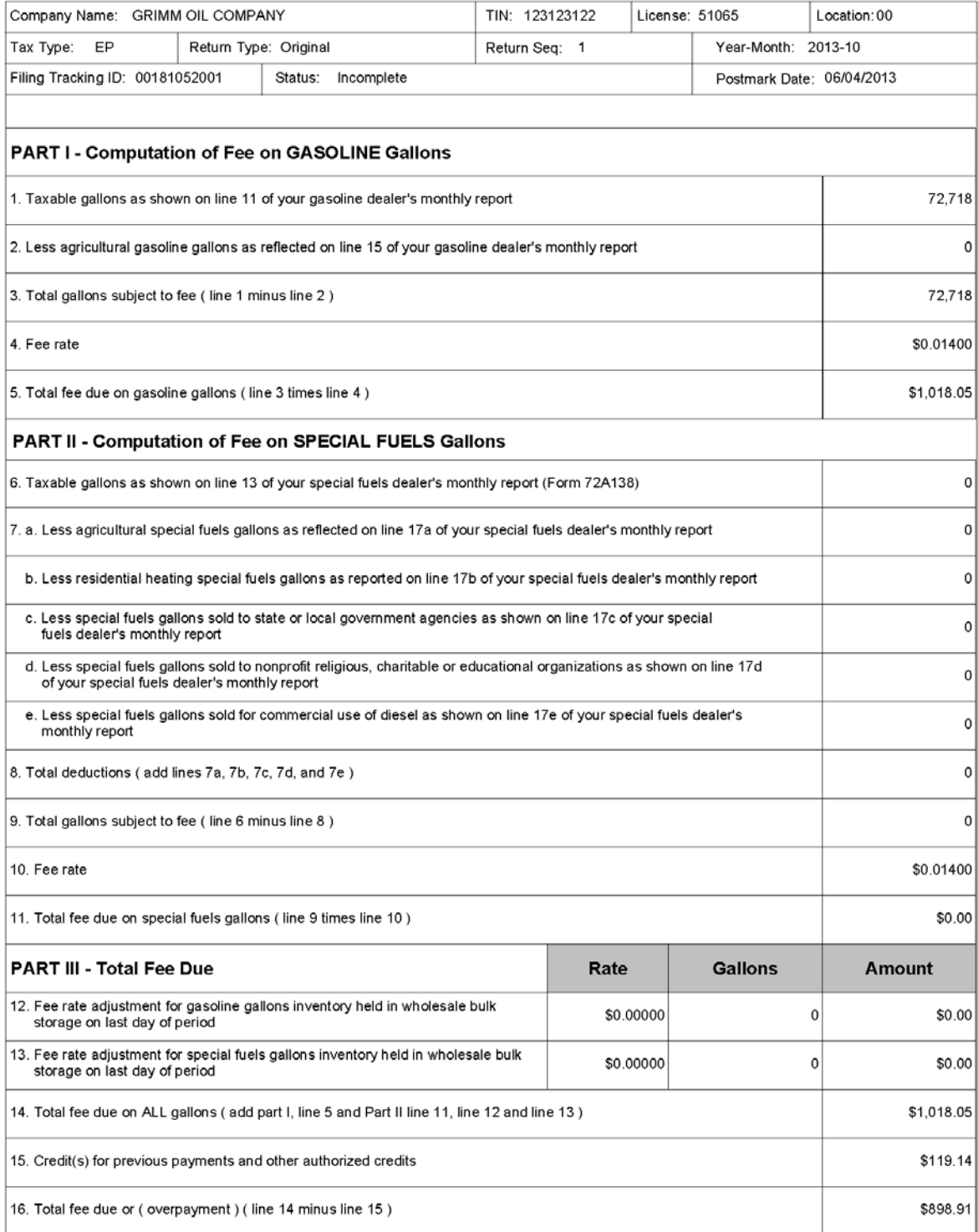

Thursday, December 5 2013

## <span id="page-29-0"></span>View Detail

Click the **View Detail** icon to view the filing details for the selected tax return. (More detailed information on schedule detail can be found earlier in this user guide.)

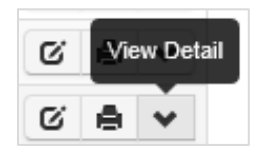

The **Tax Return Detail** information appears above the list of available returns for the selected filer in the **Tax Return Queue**. It shows all the general filing information not displayed on the standard view of the tax return queue for the selected record.

Tax Return Detail information includes the following:

- **Tracking ID** for the selected tax return **O**
- **Company Name** for the selected account **2**
- **TIN** (Taxpayer Identification Number) for the selected account <sup>8</sup>
- **License** number for the selected account **O**
- **Location** for the selected account **6**
- **Tax Type** for the selected tax return **O**
- **Return Period** for the selected tax return **O**
- **Return Type** for the selected tax return <sup>6</sup>
- **Return Sequence** for the selected tax return  $\bullet$
- **Status** of the selected tax return **1**
- **Status Date** date on which the displayed status was achieved for the selected tax return **0**
- **Create User ID** for the user creating the selected tax return **1**
- **Mode** for creation of the selected tax return **B**
- **Create Date** date on which the selected return was created <sup>1</sup>
- **Postmark Date** date on which return information was postmarked  $\mathbf{\Phi}$
- **Source** indicates how return was created, that is by Web, file upload (813 or ASCII), or Jurisdiction User **<b>C**

Click the **Close Detail** icon *D* to hide the tax return detail information for the selected return.

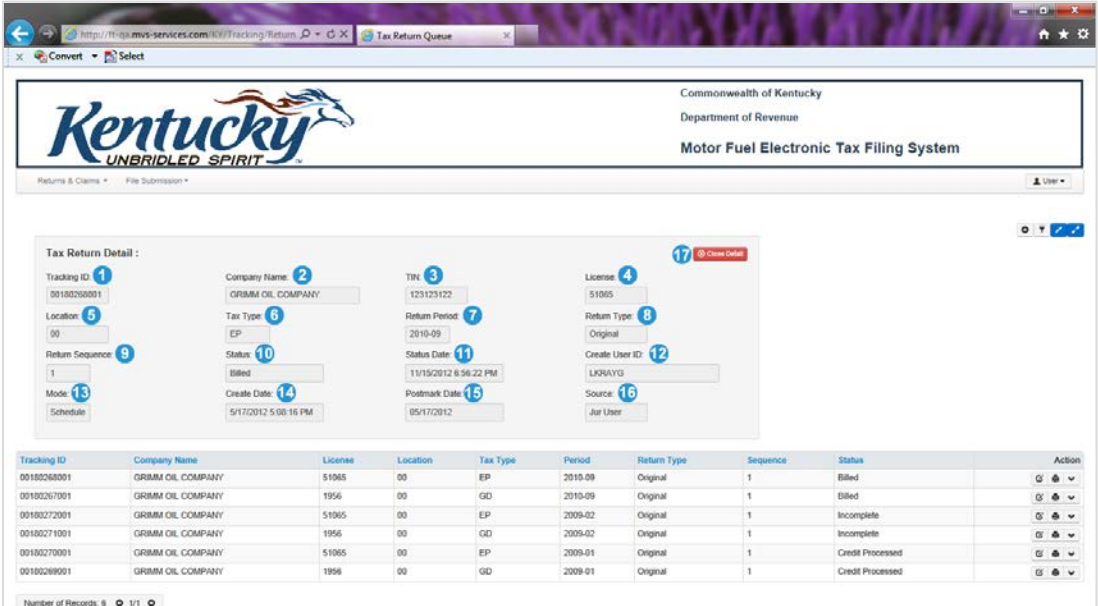

# <span id="page-30-0"></span>Bank Account Maintenance

To access the Bank Account Maintenance module of the system, click the pull down menu arrow next to **Returns & Claims.** Click on **Bank Account Maintenance** on the menu that drops down to reveal the **ACH Debit Payment Information** screen.

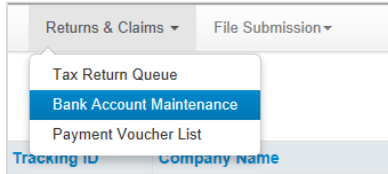

# <span id="page-30-1"></span>ACH Debit Payment Information

The **ACH Debit Payment Information** screen allows recording of bank information for ACH debit payments of amounts due. This screen is auto-filled with the name of the company  $\bullet$  and the TIN  $\bullet$ (Taxpayer Identification Number) of the selected company. To enter and save banking information:

- 1. Click either the radio button next to "Yes" or next to "No"  $\bullet$  to answer the question "Will the funds for payment come from an account outside the territorial United States?" The screen defaults to "No." Enter the 9-digit Routing/Transit Number  $\bullet$  from the desired bank for financial transactions.
- 2. Re-enter the 9-digit Routing/Transit Number  $\bullet$  from the desired bank for financial transactions to confirm accuracy.
- 3. Enter the checking account number  $\bullet$  for the bank account to be used for financial transactions.
- 4. Re-enter the checking account number  $\bullet$  for the bank account to be used for financial transactions to confirm accuracy.
- 5. Click **Save Bank Account Information** to save the entered bank account information
- 6. Click the red exit icon  $\bullet$   $\bullet$  on the upper right hand side of the screen to exit the Motor Fuel Electronic Tax Filing System.

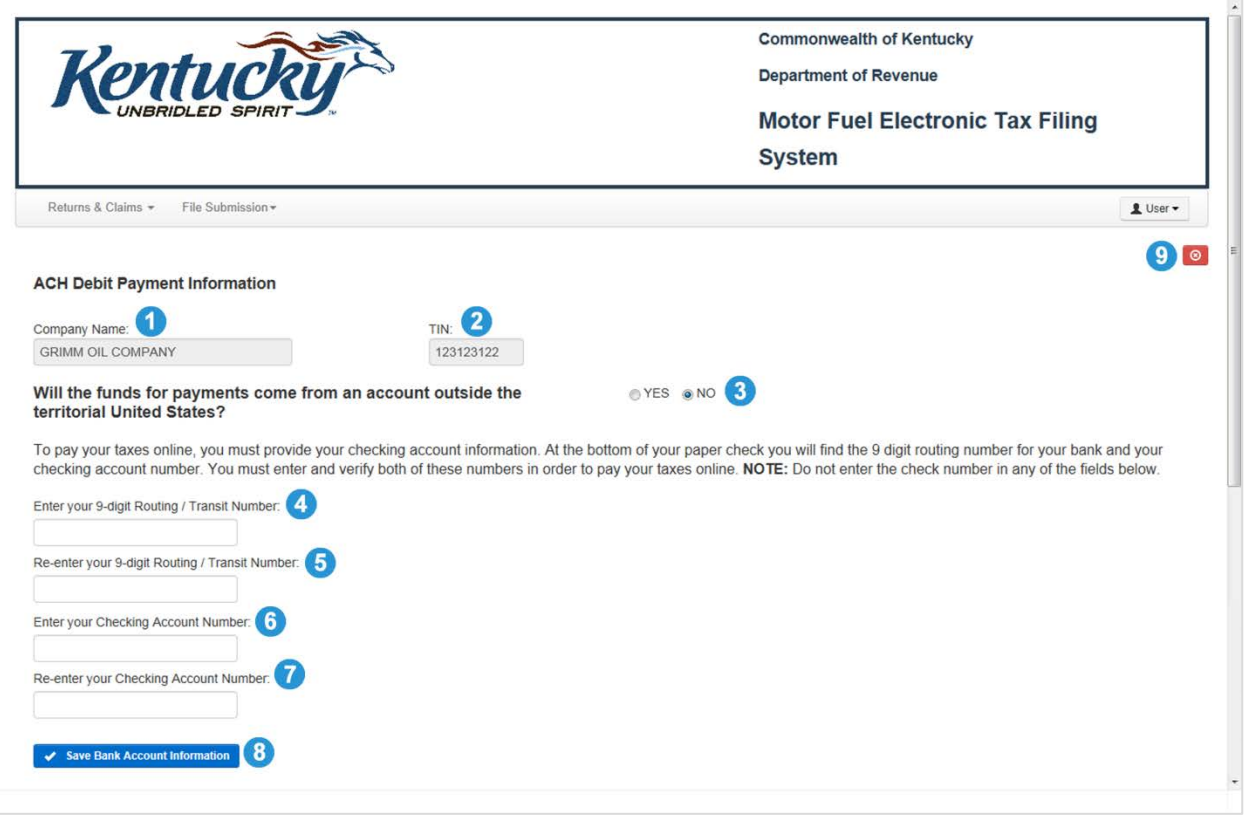

# <span id="page-32-0"></span>Payment Voucher List

The Payment Voucher List screen shows payments made through the system.

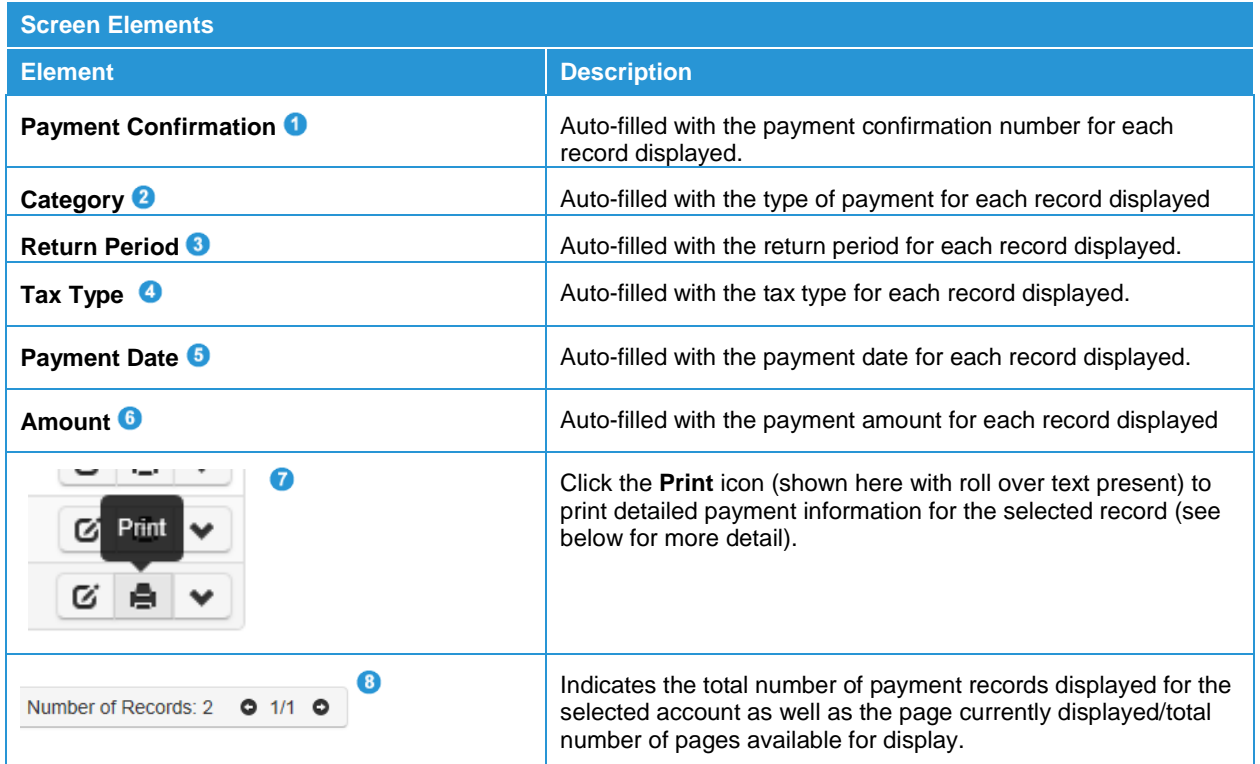

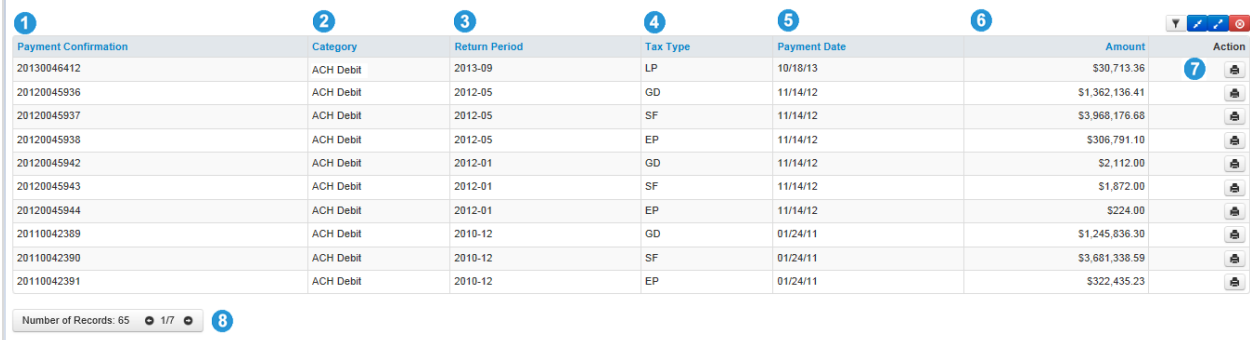

# <span id="page-33-0"></span>Printing the Payment Voucher

To print detailed information for a selected payment record, click the **Print** icon  $\bullet$  (above) in the **Action** column on the **Payment Voucher List** screen.

Prompt appears at the bottom of the screen offering user several options  $\bullet$ :

- **Open**  $\bullet$  opens the payment voucher report to be viewed
- **Save ©** Click the pull down menu arrow to select:
	- **Save**  saves the report to a default location
	- **Save As** allows user to select the location to which the report will be saved
	- **Save and Open** -- saves the report to a default location and opens it to be viewed
- **Cancel •** closes the prompt without further action

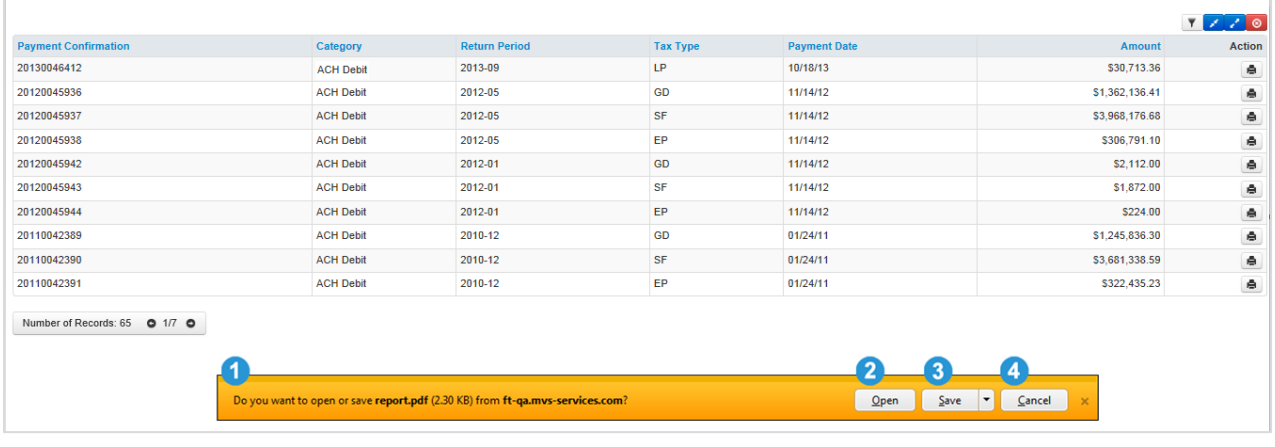

# <span id="page-34-0"></span>Payment Voucher

The Payment Voucher includes the following information:

- $\bullet$  Entity to be paid  $\bullet$
- FEIN (Federal Employer Identification Number) for the account associated with the payment <sup>2</sup>
- Payment Confirmation number for the selected payment <sup>3</sup>
- Company Name associated with the payment 4
- Return Period for the selected payment <sup>6</sup>
- Postmark Date for the selected payment <sup>O</sup>
- Confirmation # (Original Tracking ID assigned) for each filing line item in the selected payment  $\bullet$
- Tax Type for each filing line item in the selected payment <sup>1</sup>
- License Number for each filing line item in the selected payment
- Check Number for each filing line item in the selected payment  $\Phi$
- Total by Tax Type -- Total payment amount for each line item on the payment voucher **10**
- Total Total amount paid for all line items combined  $\bullet$
- Date and time payment voucher was printed  $\bigcirc$

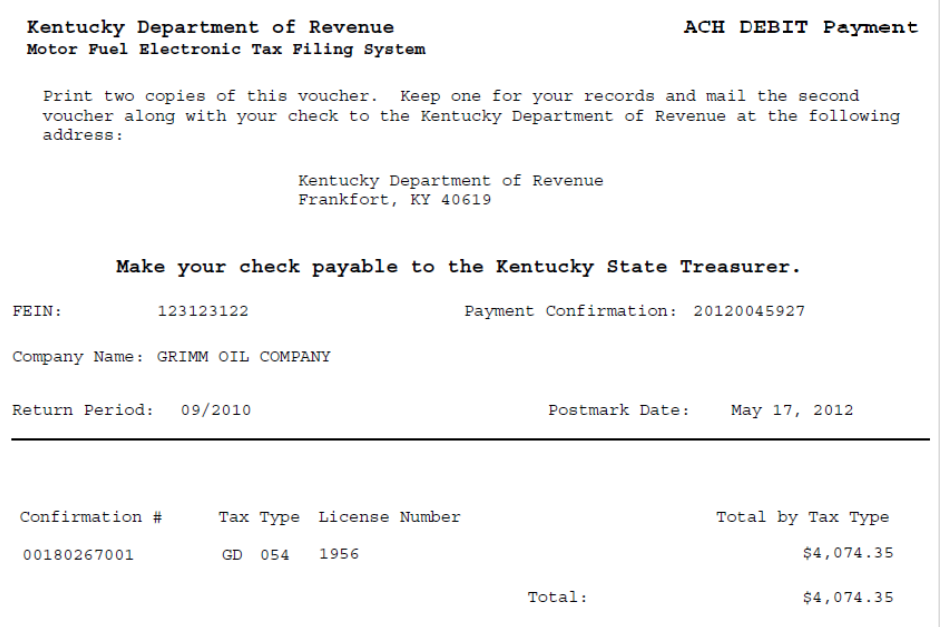

# <span id="page-35-0"></span>**File Submission**

# <span id="page-35-1"></span>EDI Review Queue

To access the EDI Review Queue, click the pull down menu arrow next to **File Submission** and select **EDI Review Queue.** In the **EDI Review Queue** users can correct errors or view detail.

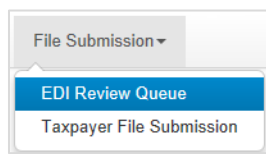

## <span id="page-35-2"></span>Features of the EDI Review Queue

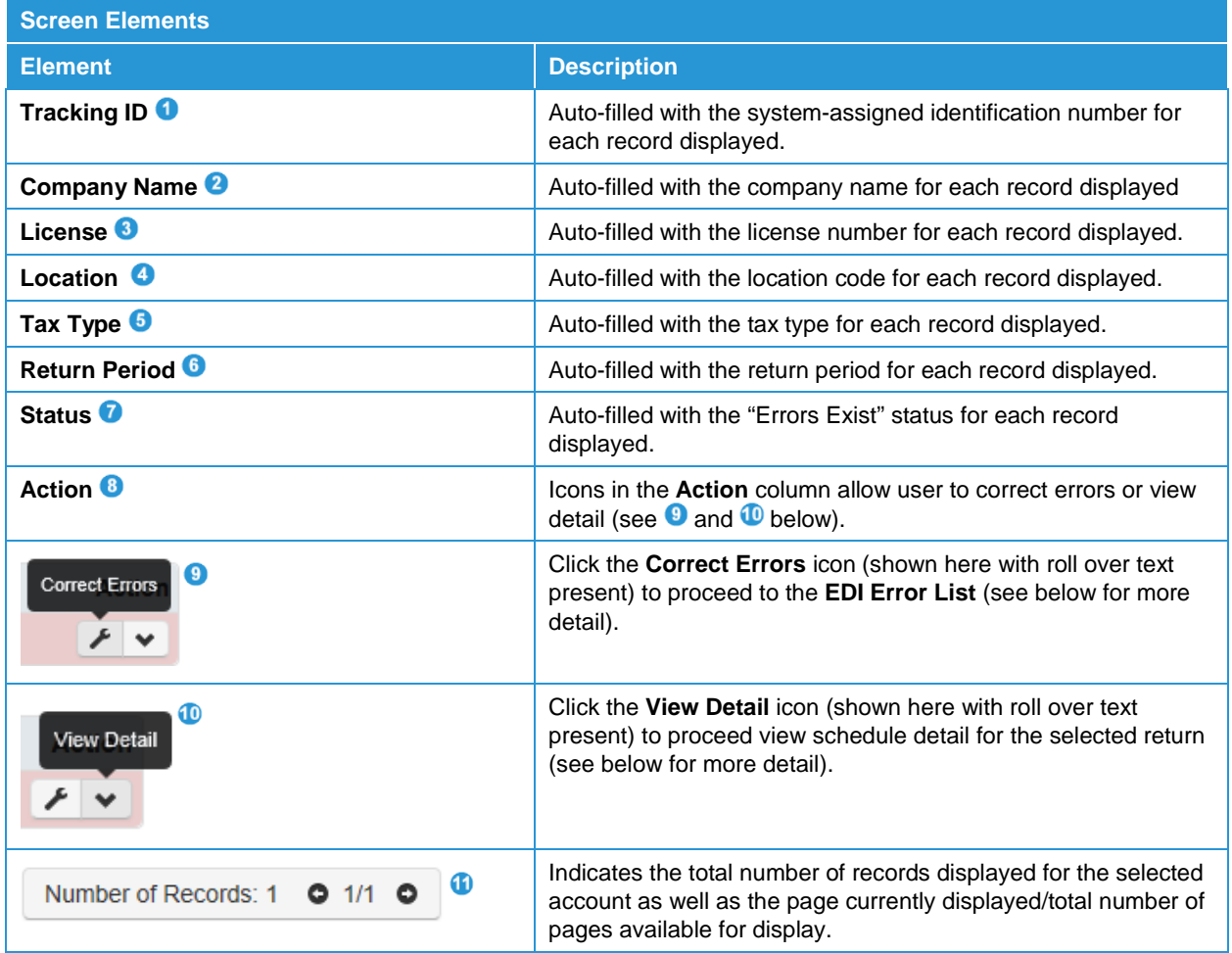

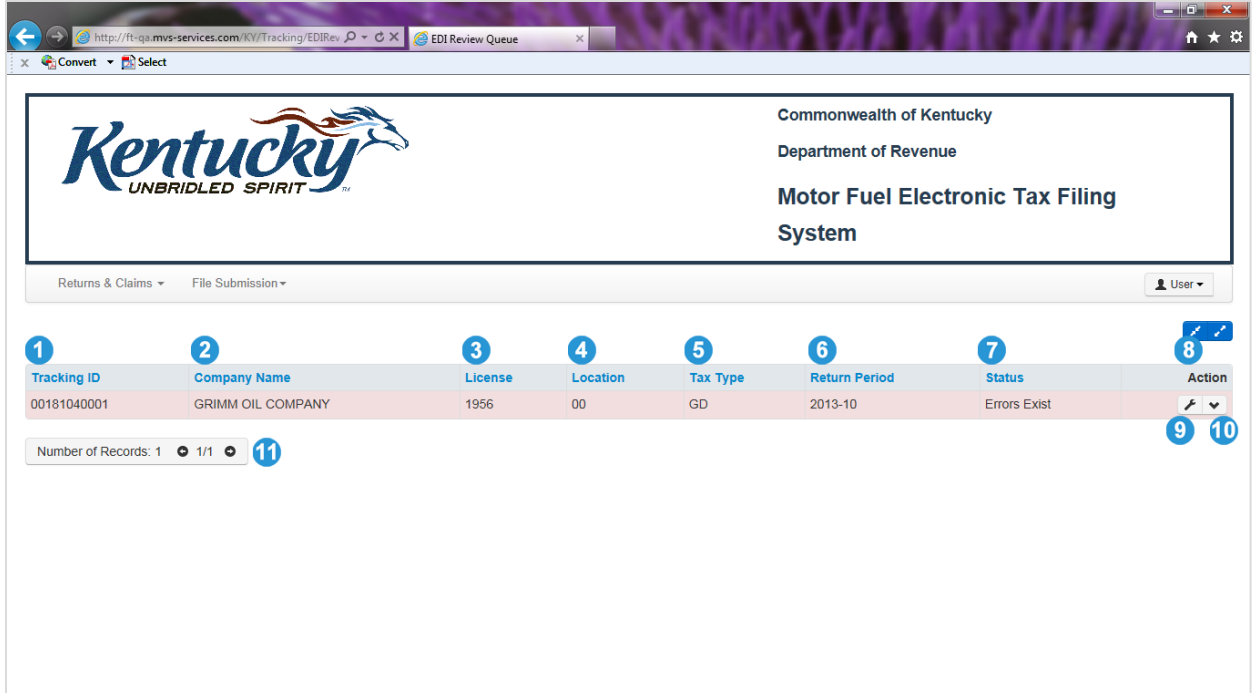

# <span id="page-36-0"></span>EDI Error Screen Features

- Error Description <sup>1</sup>
- Error Value
- Error Count<sup>3</sup>
- Action  $\bullet$ : Edit  $\bullet$  or Delete  $\bullet$
- Number of Records/Total Number of Records 0

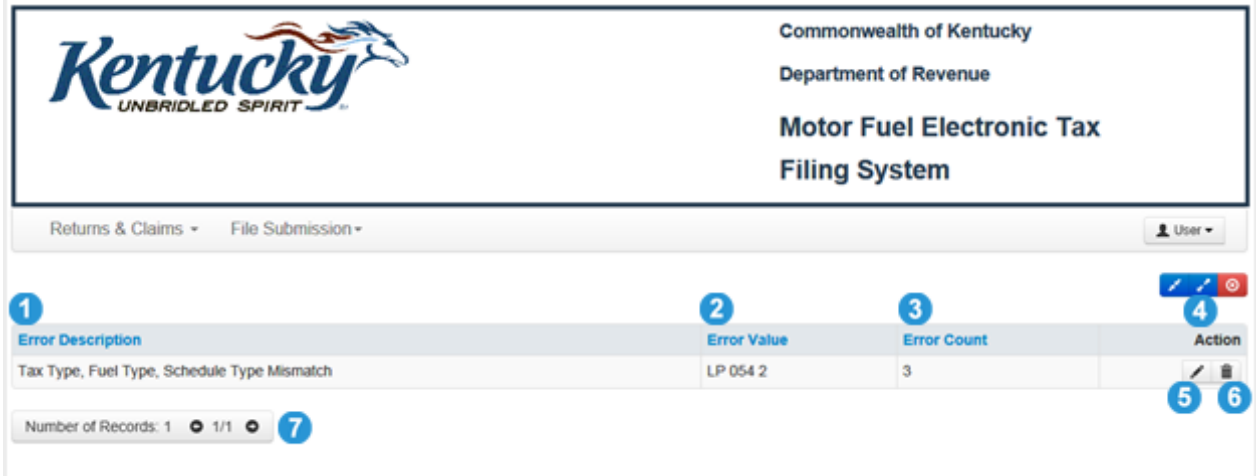

# <span id="page-37-0"></span>Correct Errors

Actions available on the **EDI Review Queue** are accessed by clicking the corresponding icon(s) in the Action column <sup>(3)</sup> (above) on the queue.

To advance to the **EDI Error** List (see below) and correct an error on a return, click the **Correct Error** icon <sup>(2</sup>) (above) in the **Action** column of the **EDI Review Queue.** 

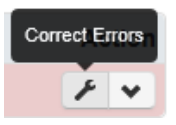

#### **EDI Error List**

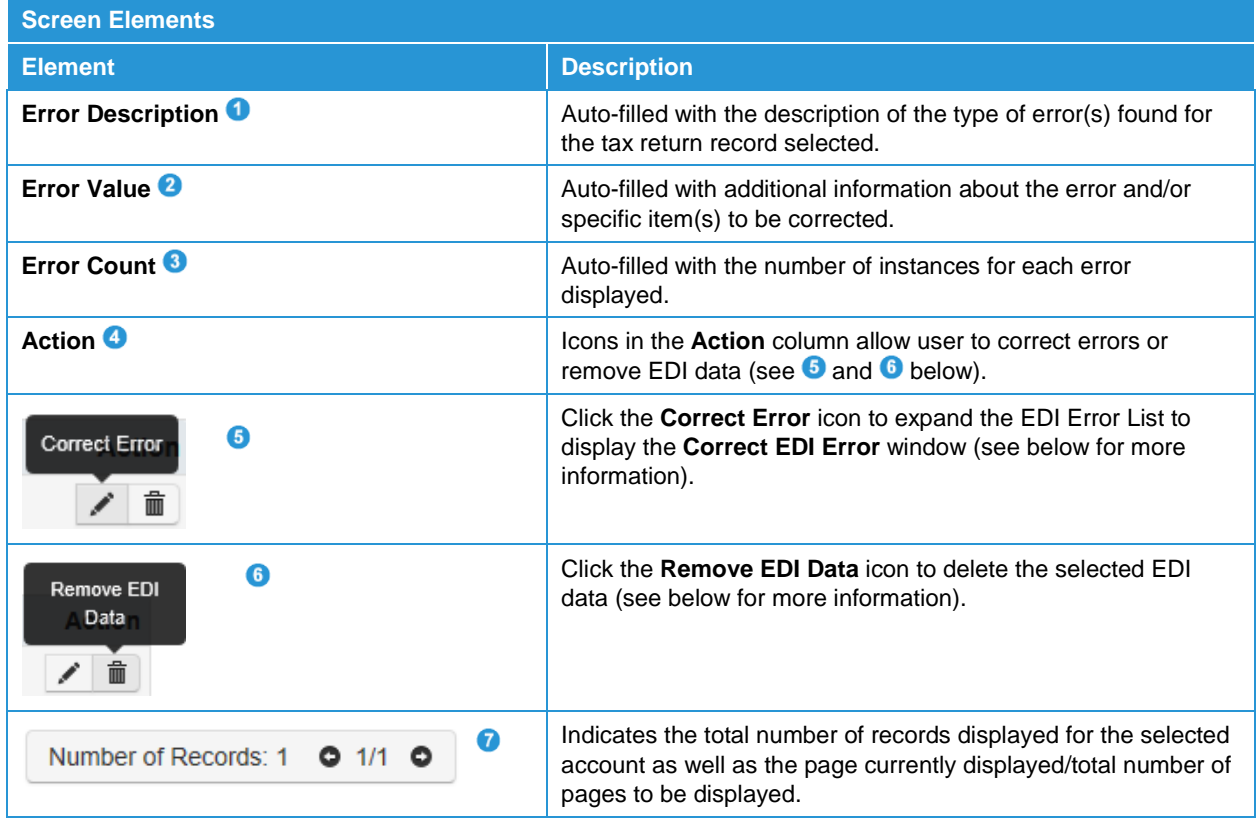

#### **Correct Errors**

To correct errors in EDI files, click the **Correct Error** icon in the **Action** column on the **EDI Error List**. This will open up the EDI Error List to reveal the error(s) to be corrected and the value or information in error, as well as a field in which correct value or information can be entered.

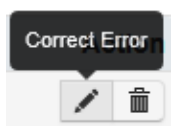

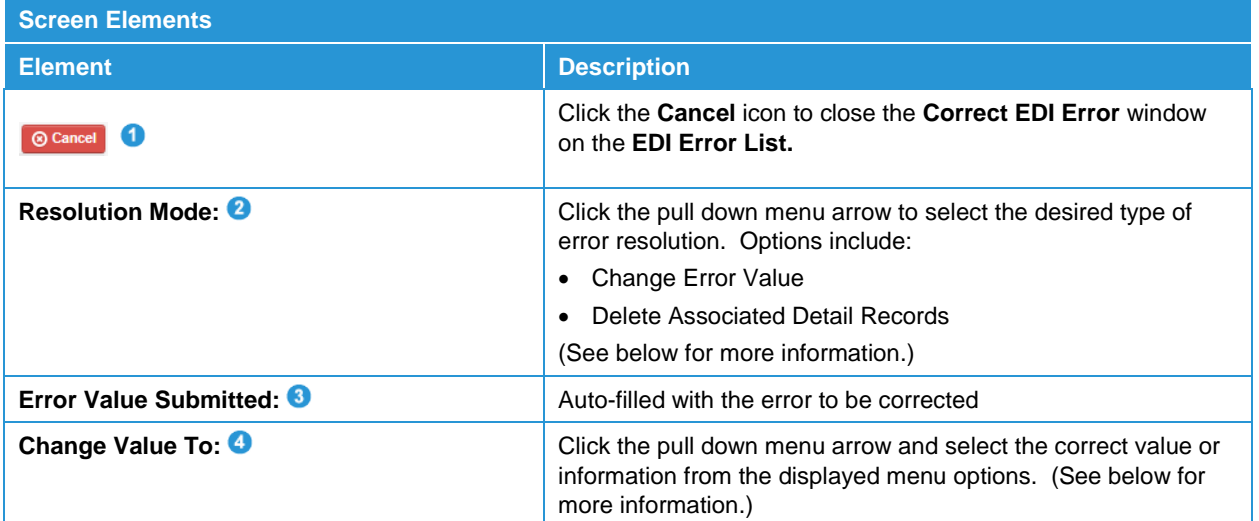

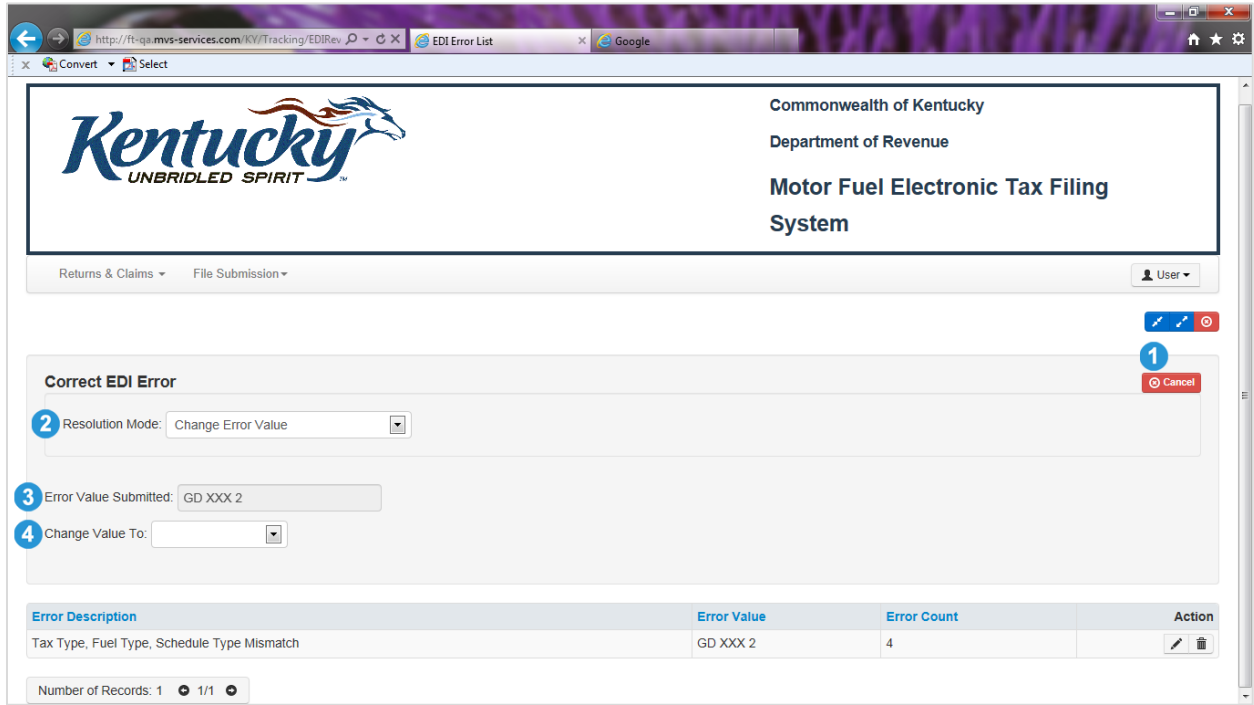

#### **Change Value To**

To change the value deemed to be in error:

- 1. Leave the **Resolution Mode** at the default selection of **Change Error Value** (above).
- 2. Click the pull down menu arrow next to the **Change Value To** field <sup>1</sup> (below) and select the desired value from the menu that appears.

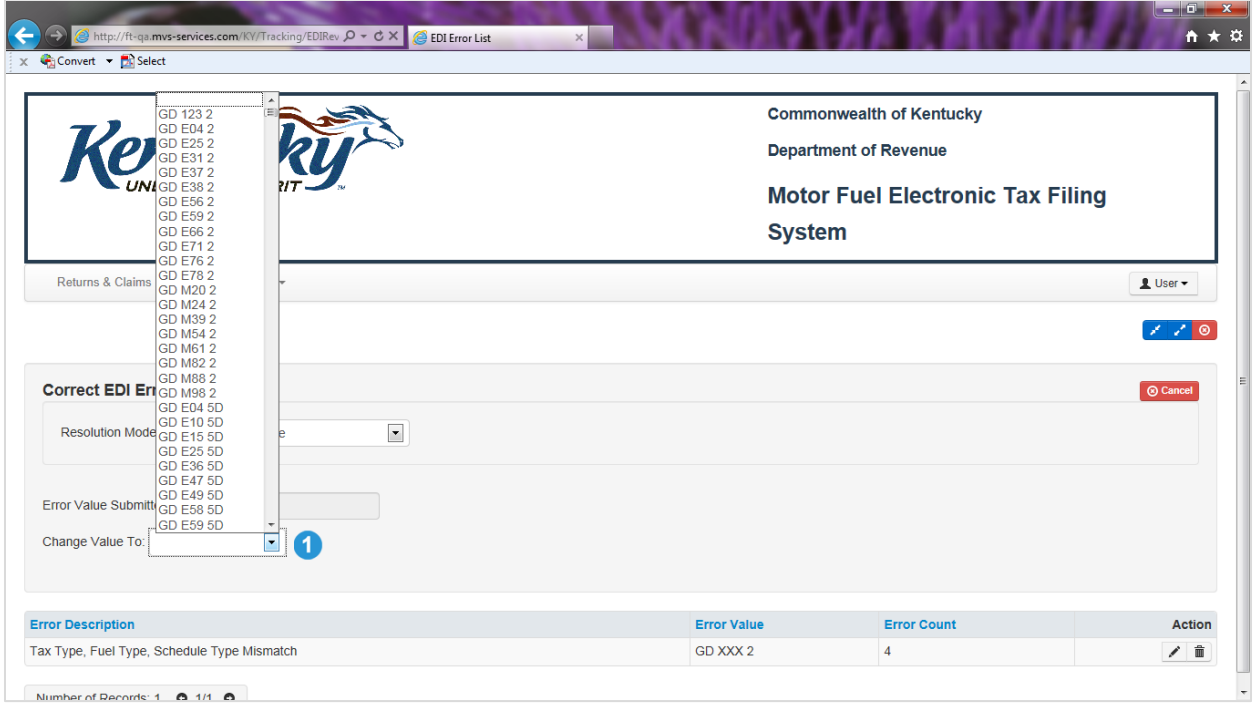

#### **Delete Associated Detail Records**

To delete associated detail records:

- 1. Click the pull down menu arrow in the **Resolution** mode field and select **Delete Associated Detail Records** .
- 2. Click the **Correct Error** icon <sup>2</sup> that becomes available in the upper right corner of the **Correct EDI Error window.**

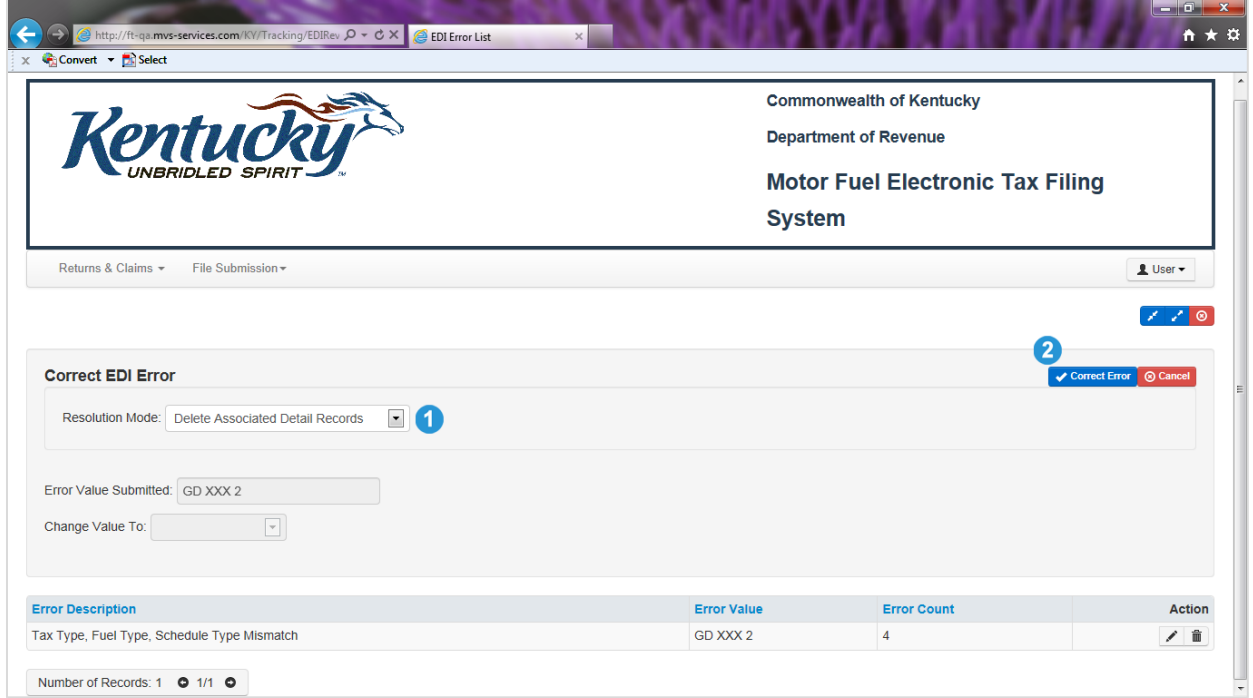

# <span id="page-41-0"></span>Remove EDI Information

Click **Cancel <sup>O</sup>** to close window without removing selected EDI file. Click OK <sup>O</sup> to continue removing selected EDI file.

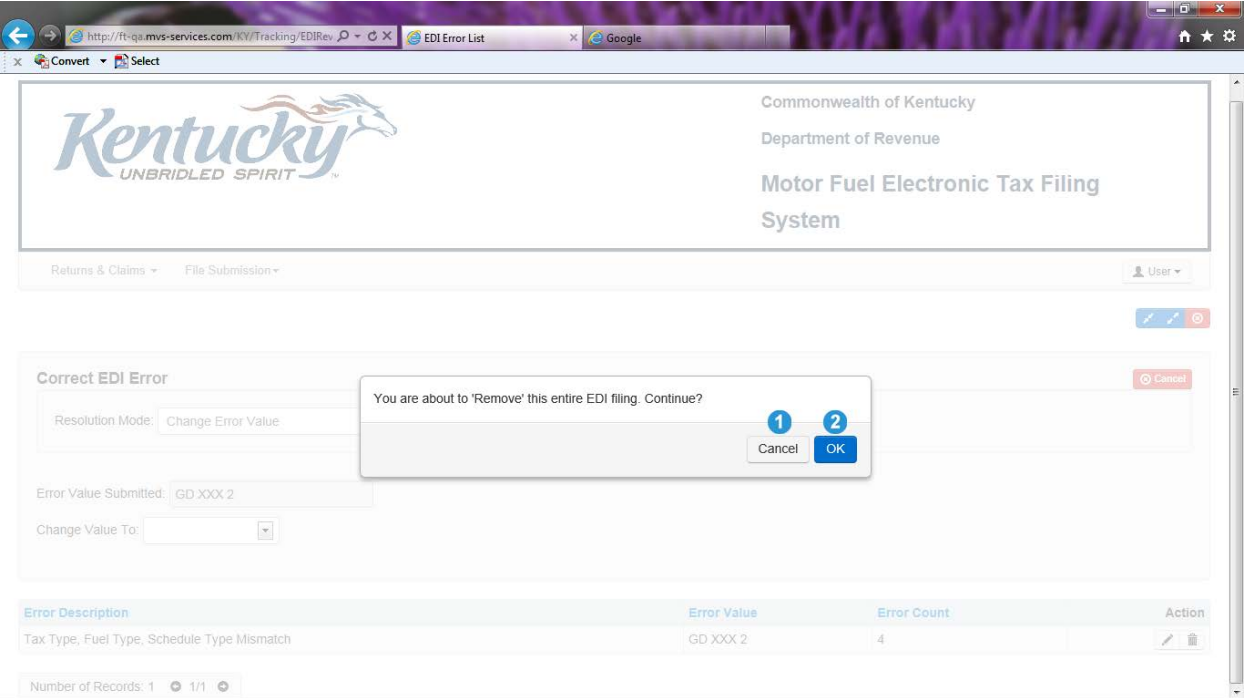

# <span id="page-42-0"></span>Taxpayer File Submission

To upload a tax return file to the tax filing system, click the pull down menu arrow next to **File Submission O** on the Tax Return Queue and select Taxpayer File Submission O from the menu that drops down.

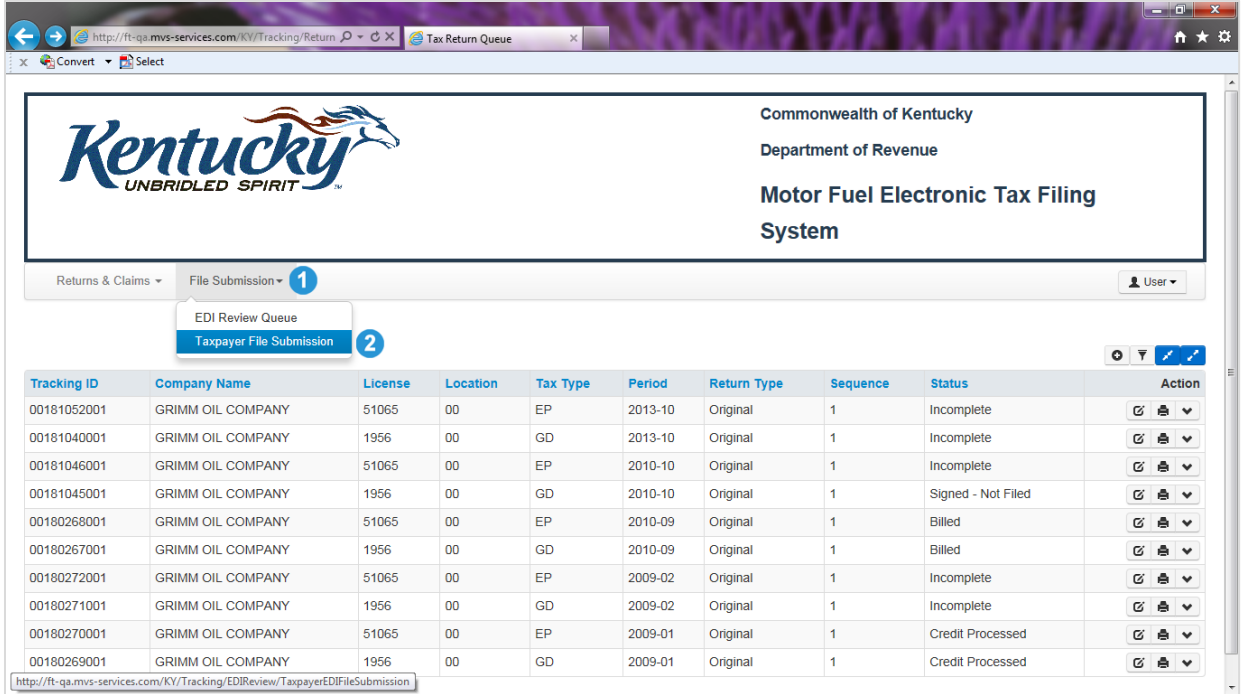

This will advance the user to the **Taxpayer File Submission** screen.

To upload a file, click **Select File 0**. This will access the file directory on the user's computer <sup>2</sup> and allow the user to find and select the desired file to upload. Once the file to upload is selected, click **Submit Select File** to send the file to the system for processing. User will receive a confirmation number once the selected file has been submitted.

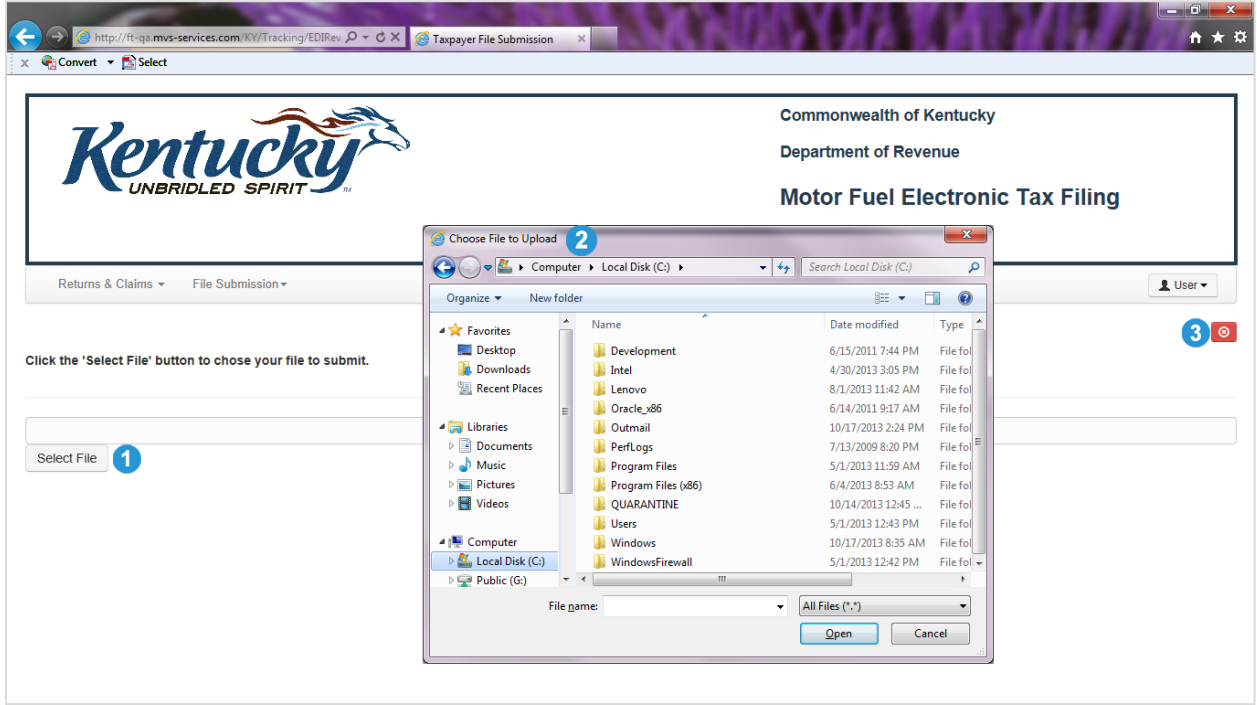

Click (**Close**) to return to the **Tax Return Queue.**